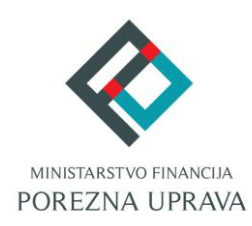

# **ePorezna**

# **KORISNIČKI PRIRUČNIK**

Verzija dokumenta: 1.0 Verzija aplikacije: 1.0

# SADRŽAJ

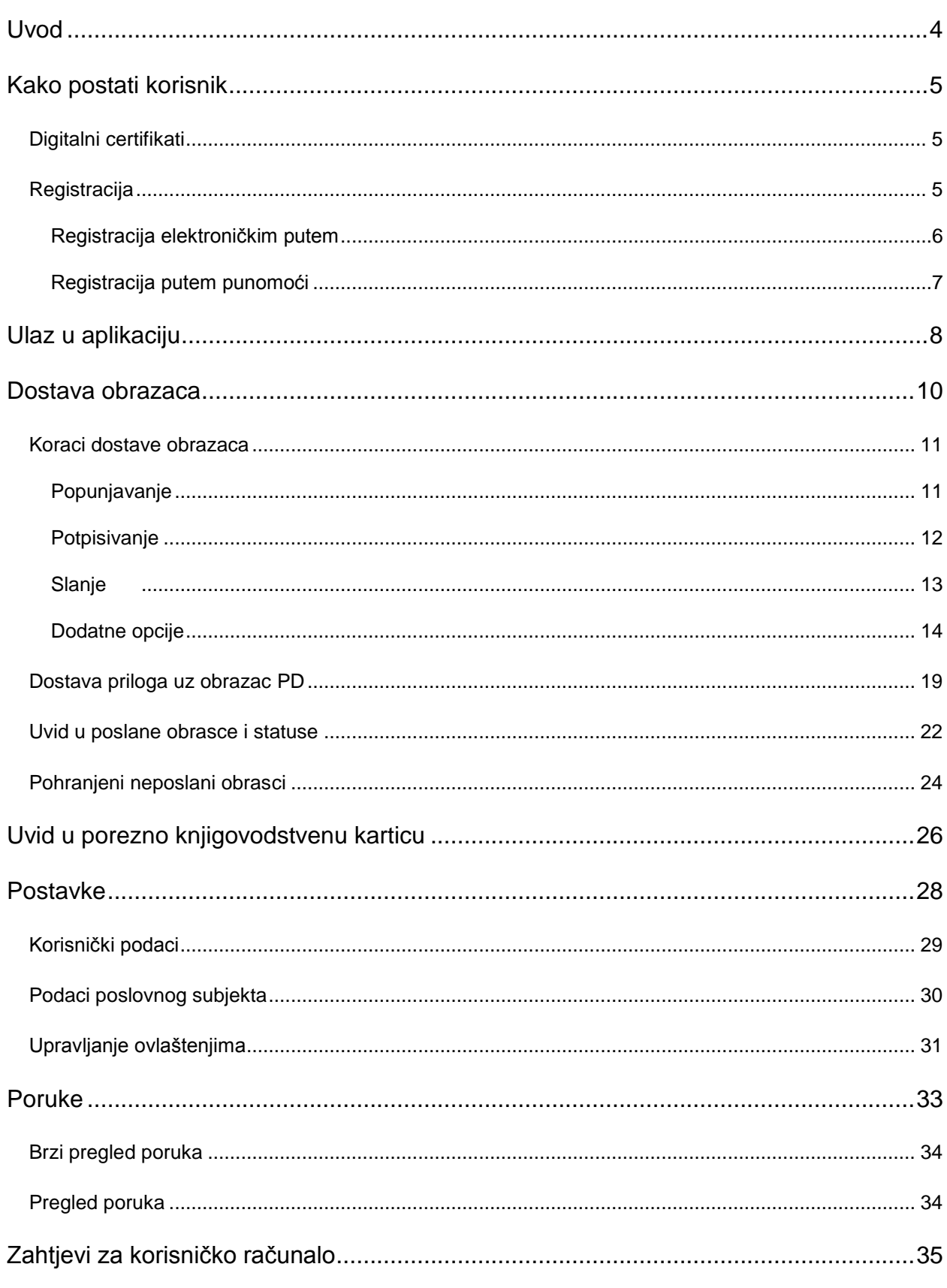

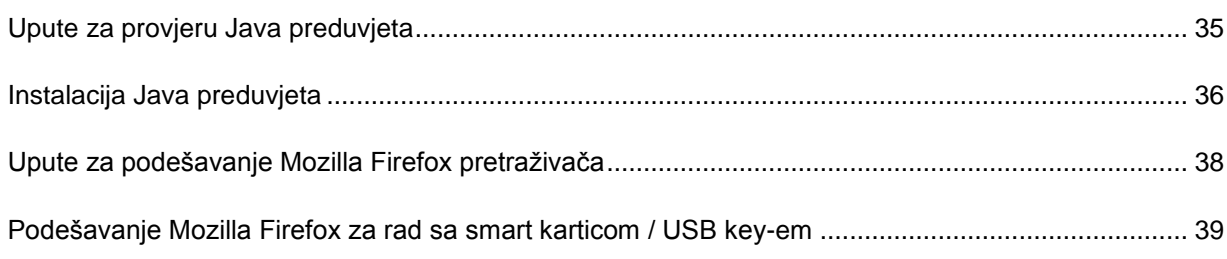

# <span id="page-3-0"></span>**UVOD**

Elektroničke usluge Porezne uprave namijenjene su svim poreznim obveznicima u Republici Hrvatskoj a može im se pristupiti na praktičan i komforan način sa bilo kojeg računala sa internetskom vezom. Prednosti korištenja elektroničkih usluga:

- Ušteda vremena nema potrebe fizičkog odlaska u ispostavu
- $\checkmark$  Mogućnost komunikacije s Poreznom upravom 24 sata dnevno, 365 dana godišnje
- $\checkmark$  Transparentno poslovanje s tijelima državne uprave
- Mogućnost korištenja posrednika (npr. knjigovodstvenih servisa) za elektroničko poslovanje

Elektroničkim uslugama Porezne uprave možete pristupiti u bilo kojem trenutku otvaranjem Internet adrese aplikacije ePorezna u jednome od popularnih preglednika - Internet Explorer, Mozilla Firefox, Google Chrome. Internet adresa aplikacije jest:

#### <https://e-porezna.porezna-uprava.hr/>

Korištenjem aplikacije ePorezna možete na brz i jednostavan način koristiti elektroničke usluge Porezne uprave, bilo da želite predati obrasce, pregledati porezno knjigovodstvenu karticu ili provjeriti status poslanih obrazaca. Korištenje aplikacije je sigurno, a tajnost i nepovredivost podataka zajamčena.

U sklopu elektroničkih usluga Porezne uprave dostupne su usluge:

- **Porez na dodatnu vrijednost**
	- o **Obrazac PDV** podnošenje mjesečnog ili tromjesečnog PDV obrasca
	- o **Obrazac PDV-K** podnošenje obrasca PDV-K konačni obračun PDV-a
- **Porez na dohodak**
	- o **Obrazac ID** podnošenje ID obrasca
	- o **Obrazac IDD**  podnošenje IDD obrasca
- **Porez na dobit**
	- o **Obrazac PD** podnošenje obrasca PD porez na dobit
	- o **Obrazac SR –** podnošenje obrasca SR obračun spomeničke rente
	- o **Obrazac TZ –** podnošenje obrasca TZ obračun turističke zajednice
- **Uvid u porezno knjigovodstvenu karticu (PKK)** omogućuje uvid u Poreznu knjigovodstvenu karticu poreznog obveznika
- **Poslani obrasci**  pregled prethodno poslanih i zaprimljenih obrazaca
- **Pregled poruka**  pregled i pretraživanje primljenih poruka
- **Pohranjeni neposlani obrasci**  upravljanje privremeno pohranjenim neposlanim obrascima (pregled i brisanje)

# <span id="page-4-0"></span>**KAKO POSTATI KORISNIK**

Korisnik elektroničkih usluga Porezne uprave za poreznog obveznika može biti pravni zastupnik (direktor, vlasnik obrta, član uprave,..) ili posrednik ovlašten od strane poreznog obveznika (npr. knjigovodstveni servis). Korisnik aplikacije trebao bi ispuniti nekoliko preduvjeta za uspješno korištenje elektroničkih usluga Porezne uprave:

- Posjedovanje čip kartice (engl. *Smart Card*) ili drugog medija za certifikate (USB token i sl.) FINA-e ili poslovnih banaka a koji sadrže digitalne certifikate izdane od FINA RDC (registar digitalnih certifikata)
- Posjedovanje čitača čip kartice (ukoliko su certifikati pohranjeni na čip kartici)
- Instalacija potrebnih softverskih komponenti za čitač čip kartice, USB-token ili dr. prema navodima proizvođača
- Računalo barem minimalno preporučene konfiguracije
- Registracija poslovnog subjekta u sustav ePorezna

#### <span id="page-4-1"></span>DIGITALNI CERTIFIKATI

Potpisivanje obrazaca i zahtjeva u aplikaciji ePorezna izvršava se elektroničkim potpisom. Za elektronički potpis koriste se digitalni certifikati izdani od FINA, a mogu biti izdani korisniku na čip kartici ili USB sticku.

FINA je preko Registra digitalnih certifikata jedini pružatelj usluga certificiranja u RH, registrirana kod Ministarstva gospodarstva, rada i poduzetništva, od kojeg je dobila dozvolu za izdavanje kvalificiranih digitalnih certifikata. Više informacija o digitalnim certifikatima nalazi se na FINA web stranicama<http://www.fina.hr/Default.aspx?sec=963> i [http://rdc.fina.hr/.](http://rdc.fina.hr/) Za nabavu certifikata potrebno je FINA-i predati zahtjev za izdavanje poslovnih digitalnih certifikata. Neke poslovne banke (ZABA i RBA) na svojim čip karticama ili drugim medijima za pohranu certifikata pored certifikata banke nude i opciju dodatnih certifikata FINA-e koji se mogu koristiti i za elektroničke usluge Porezne uprave.

Nakon što korisnik preuzme digitalne certifikate potrebno je instalirati programsku podršku za čip kartice ili USB tokena FINA ili poslovnih banaka prema dobivenim uputama.

# <span id="page-4-2"></span>REGISTRACIJA

Postupkom registracije dobivaju se odgovarajuća ovlaštenja potrebna za korištenje usluge. Postupak registracije ostvaruje pravni zastupnik poreznog obveznika (vlasnik obrta, direktor, član uprave..) ili posrednik (npr. knjigovodstveni servis).

Registracija se može izvršiti na dva načina:

1) Registracija elektroničkim putem: dostupna za poreznog obveznika, registracija je trenutna, pravni zastupnik poslovnog subjekta (vlasnik obrta, direktor, član uprave..) posjeduje digitalne certifikate i registrira se putem Interneta.

2) Registracija putem punomoći: ovlasti za rad dodjeljuju se posredniku (npr. knjigovodstveni servis) u poreznoj ispostavi.

# <span id="page-5-0"></span>REGISTRACIJA ELEKTRONIČKIM PUTEM

Pravni zastupnik poreznog obveznika (vlasnik obrta, direktor, član uprave..) postupak registracije može ostvariti elektronički, putem aplikacije ePorezna. Za registraciju potrebno je otvoriti Internet adresu :

## <https://e-porezna.porezna-uprava.hr/>

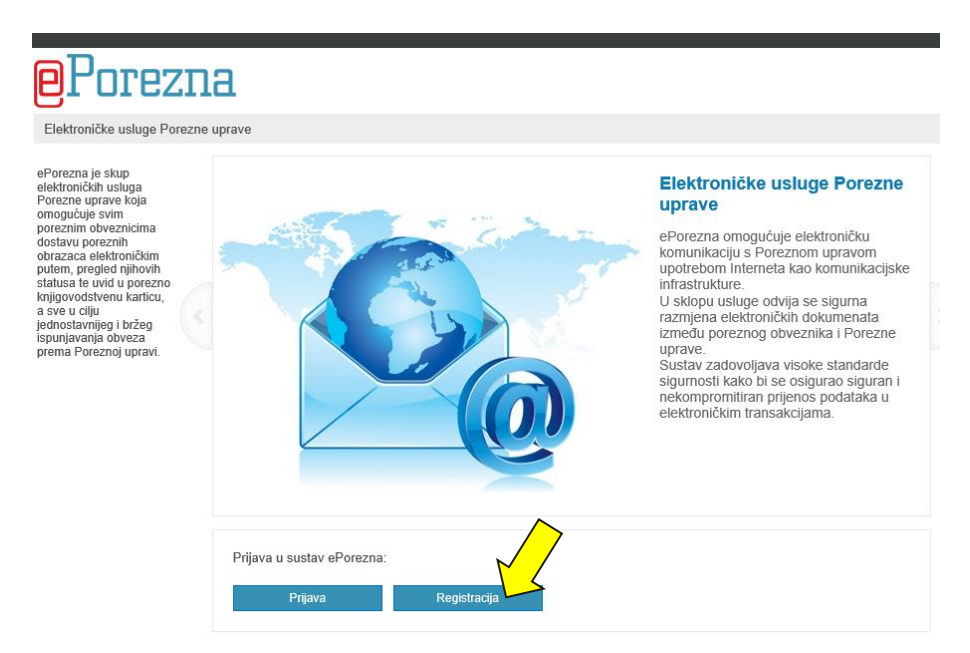

Na stranici za prijavu u aplikaciju ePorezna odaberite gumb "Registracija".

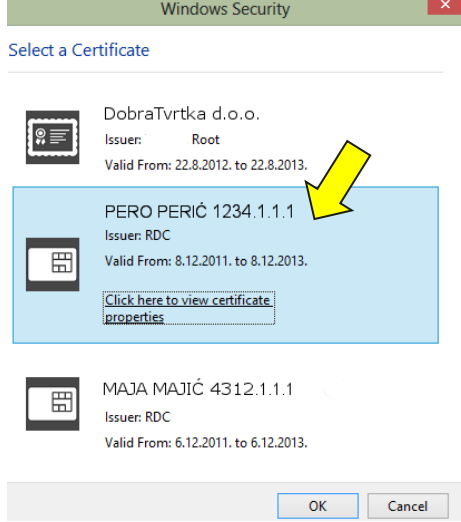

Odaberite certifikat kojim se želite registrirati u sustav ePorezna te ukoliko se zahtjeva upišite PIN. Ekran će izgledati drugačije ovisno o tome koji Internet pretraživač koristite.

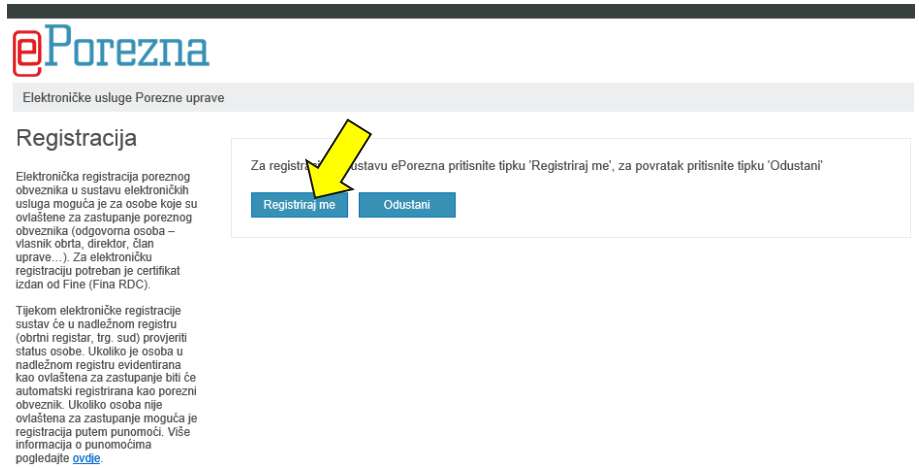

Odabirom gumba "Registriraj me" osoba će biti automatski registrirana za poslovni subjekt. Ukoliko osoba nije ovlašten za zastupanje poreznog obveznika moguća je registracija putem punomoći. Više informacija o punomoćima pogledajte na stranic[i http://www.porezna-uprava.hr/e-Porezna/kakoPostatiKorisnik.asp?id=b03d2](http://www.porezna-uprava.hr/e-Porezna/kakoPostatiKorisnik.asp?id=b03d2).

# <span id="page-6-0"></span>REGISTRACIJA PUTEM PUNOMOĆI

Na temelju obrasca punomoći zaprimljenog od strane poreznog obveznika ili opunomoćenika, ovlaštena službena osoba Porezne uprave provodi registraciju poreznog obveznika u sustavu ePorezna te dodjeljuje ovlaštenja opunomoćeniku za rad s jednom ili više elektroničkih usluga poslovnog subjekta.

Kako bi porezni obveznik (vlasnik obrta, direktor, član uprave..) dao ovlaštenje opunomoćeniku da u njegovo ime u poreznom postupku poduzima radnje koje se odnose na korištenje elektroničkih usluga Porezne uprave, napraviti će sljedeće korake:

- 1. Preuzimanje obrasca punomoći s Internet stranice Porezne uprave na adresi: <http://www.porezna-uprava.hr/e-Porezna/kakoPostatiKorisnik.asp?id=b03d2>
- 2. Punomoć u tri primjerka potpisuju porezni obveznik (opunomoćitelj) te opunomoćenik (zaposlenik, knjigovodstveni servis,..). Punomoć može biti dodatno ovjerena od strane javnog bilježnika.
- 3. Opunomoćenik sam ili zajedno s poreznim obveznikom (opunomoćitelj) podnosi u ispostavi Porezne uprave obrazac punomoći. Obrazac punomoći može se predati u svakoj ispostavi Porezne uprave, neovisno o nadležnosti poreznog obveznika (opunomoćenika/opunomoćitelja).

U vezi s poduzimanjem radnji koje se odnose na korištenje elektroničkih usluga Porezne uprave (ePorezna) po opunomoćeniku, primjenjuju se odredbe Općeg poreznog zakona (Narodne novine, broj 147/08) i supsidijarno odredbe Zakona o općem upravnom postupku (Narodne novine, 47/09).

# <span id="page-7-0"></span>**ULAZ U APLIKACIJU**

Kako bi pristupili aplikaciji ePorezna dovoljno je u željenom internet pretraživaču otvoriti internet adresu:

<https://e-porezna.porezna-uprava.hr/>

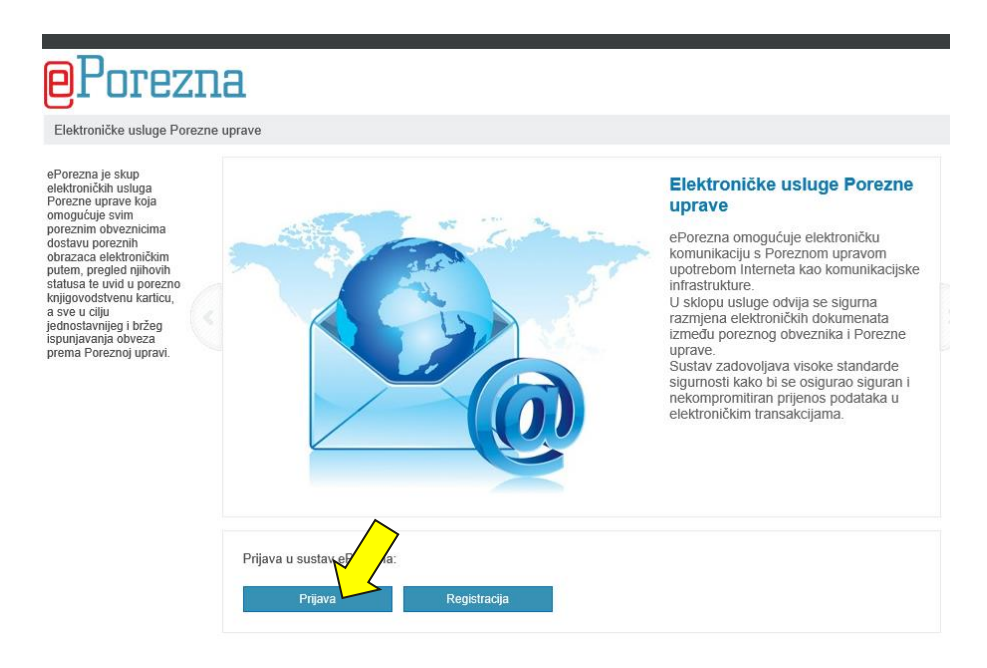

Na stranici za prijavu u aplikaciju odaberite gumb "Prijava". Otvoriti će se novi prozor sa popisom dostupnih digitalnih certifikata na Vašem računalu. U prozoru odaberite certifikat kojim se želite prijaviti. Izgled prozora razlikuje se ovisno o Internet pretraživaču kojim se koristite.

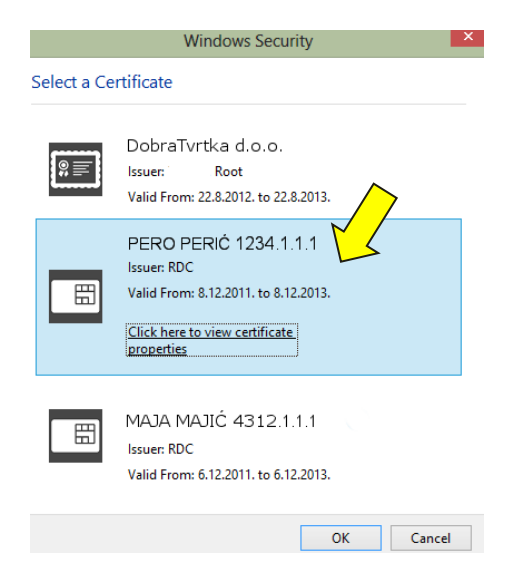

Prozor za izbor certifikata u Internet Explorer pretraživaču.

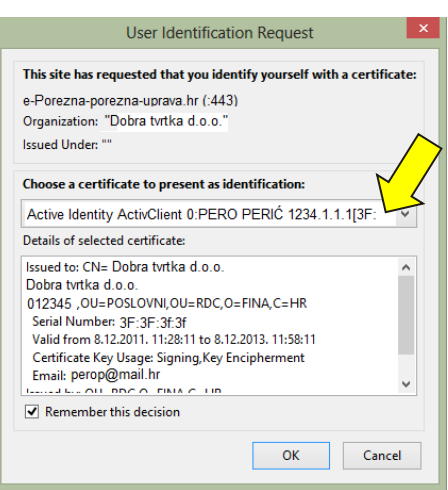

Prozor za izbor certifikata u Mozilla Firefox pretraživaču. Napomena: Mozilla Firefox potrebno je podesiti za rad sa smart karticom prema uputama u poglavlju ["Podešavanje Mozilla Firefox za rad sa smart karticom / USB key](#page-38-0)-em".

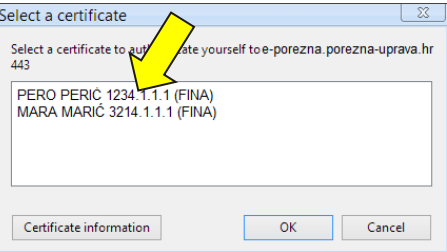

Prozor za odabir certifikata u Google Chrome pretraživaču.

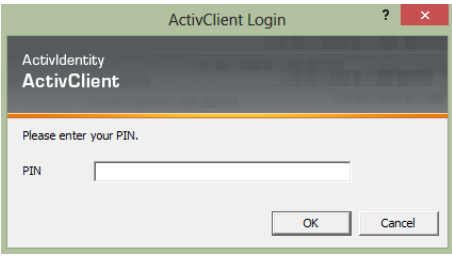

Nakon odabira certifikata upišite PIN za digitalni certifikat (ukoliko se zahtjeva).

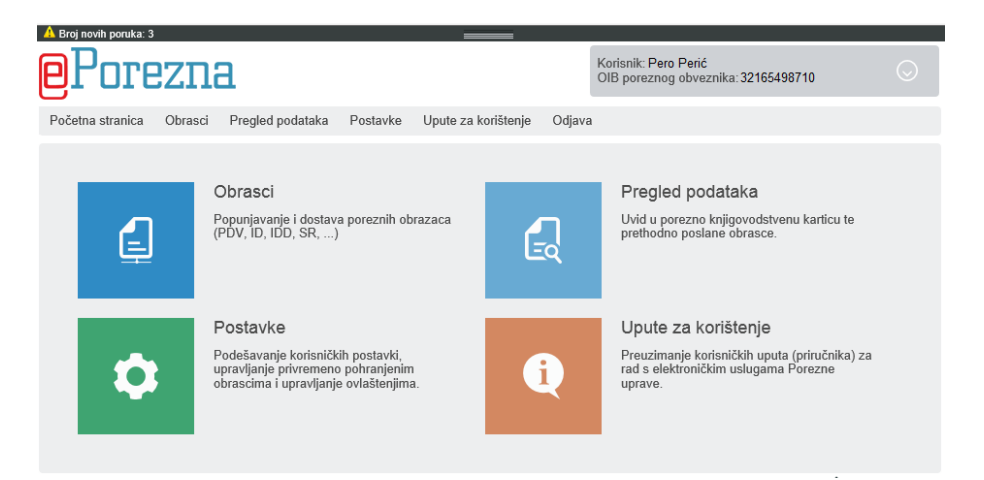

Nakon uspješne prijave otvara se početna stranica aplikacije ePorezna.

# <span id="page-9-0"></span>**DOSTAVA OBRAZACA**

Aplikacija ePorezna omogućuje izradu te dostavu elektroničkih obrazaca putem Interneta. Obrasci se mogu ispuniti, potpisati te dostaviti na uvid Poreznoj upravi ili pohraniti za kasnije korištenje. Obrasci se mogu i učitati iz datoteke (XML) prethodno izrađene u drugoj aplikaciji te pohranjene na računalu korisnika. Korisnik koji potpisuje i predaje obrazac mora biti registriran za poslovni subjekt za koji je obrazac ispunjen (opisano u poglavlju "Registracija"). U sklopu elektroničkih usluga Porezne uprave dostupne su grupe obrazaca Porez na dodatnu vrijednost (PDV, PDV-K), Porez na dohodak (ID, IDD) te Porez na dobit (PD, SP, TZ). Nakon predaje korisnicima je omogućen uvid u stanje obrazaca te njihovih statusa. Popis dostupnih obrazaca otvara se odabirom modula "Obrasci" na početnoj stranici aplikacije.

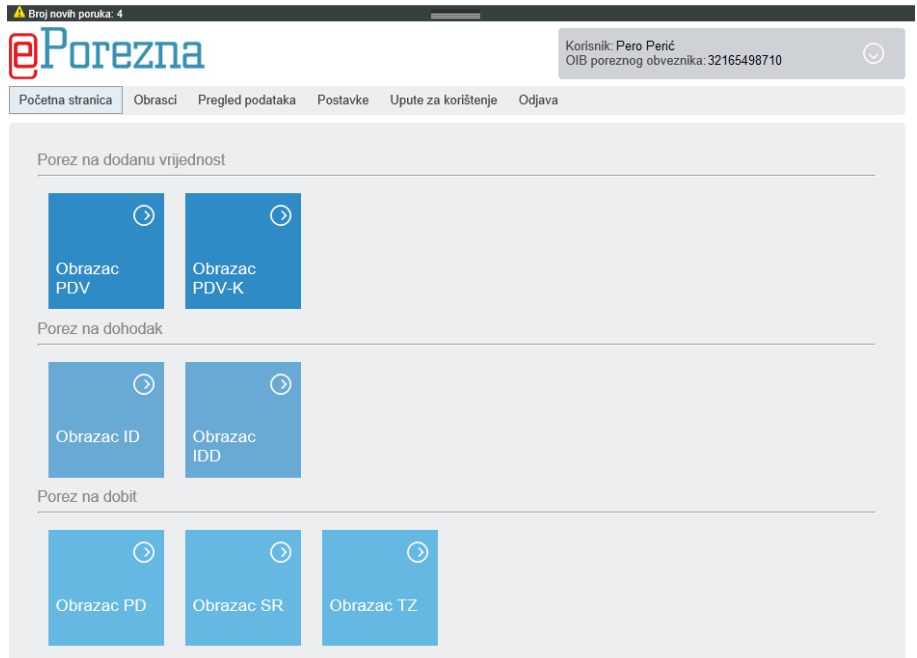

Odabirom pojedinog obrasca otvara se sučelje za rad sa obrascem. Dostupne radnje su popunjavanje podataka u odabranom obrascu, provjeru unesenih podataka, pohranjivanje obrasca, otvaranje novog obrasca ili uvoz prethodno pohranjenog obrasca te potpisivanje i zatim slanje obrasca. Obrasci su prema tipu grupirani unutar skupina:

- $\checkmark$  Porez na dodatnu vrijednost (PDV, PDV-K)
- $\checkmark$  Porez na dohodak (ID, IDD)
- $\checkmark$  Porez na dobit (PD, SR, TZ)

Svaki obrazac sadrži i dodatne opcije, prikazane odabirom gumba (u obliku strelice) na ikoni obrasca. Na ovaj način korisnici mogu otvoriti radne verzije obrasca, kao i predati obrasce i njihove ispravke za prethodne periode.

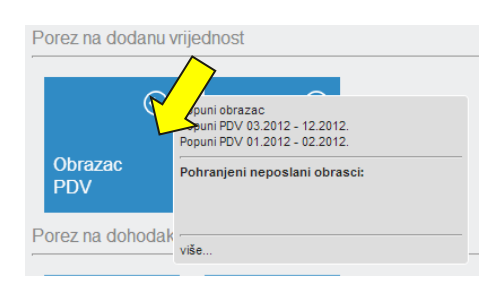

Dodatne opcije obrasca Porez na dodanu vrijednost (PDV, PDV-K) sadrže mogućnost otvaranja obrasca za jedan od prethodnih perioda:

- $\checkmark$  Popuni PDV 03.2012 12.2012.
- $\checkmark$  Popuni PDV 01.2012. 02.2012

# <span id="page-10-0"></span>KORACI DOSTAVE OBRAZACA

Korisnici kroz nekoliko jednostavnih koraka mogu dostaviti obrazac u sustav ePorezna. Proces dostave obrazaca sačinjen je od nekoliko osnovnih radnji:

- 1. Popunjavanje ili učitavanje obrazaca
- 2. Potpisivanje
- 3. Slanje
- 4. Prikaz potvrde o primitku

Svaki od koraka dostave obrazaca opisan je u poglavljima koja slijede.

Početna stranica Obrasci Pregled podataka Postavke Upute za korištenje Odjava

# <span id="page-10-1"></span>POPUNJAVANJE

Sadržaj obrazaca podijeljen je na kartice. Svaka kartica sadrži podatke specifične za pojedini tip obrasca dok se broj i nazivi kartica razlikuju ovisno u tipu otvorenog obrazaca.

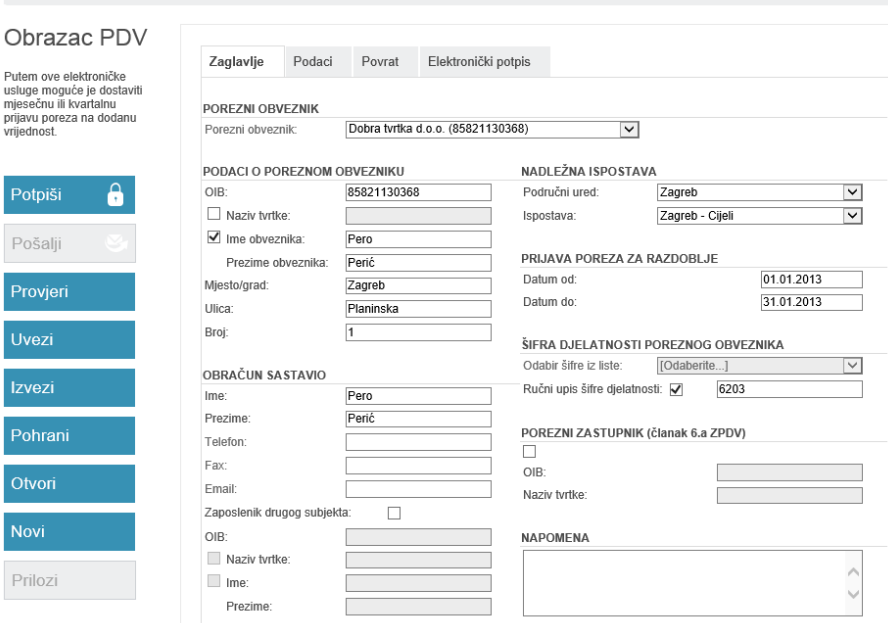

Na slici je prikazan otvoren PDV obrazac sa unaprijed ispunjenim podacima o poslovnom subjektu. Podaci o poslovnom subjektu preuzeti su iz oni prethodno upisanih u postavkama aplikacije ePorezna. Obrazac na slici se sastoji od kartica "Zaglavlje", "Podaci", "Povrat" i "Elektronički potpis".

Obrasci se osim popunjavanja mogu i uvesti iz datoteke (XML) pohranjene na računalu korisnika. Više detalja nalazi se u dijelu priručnika "[Ostale opcije](#page-14-0)".

#### <span id="page-11-0"></span>POTPISIVANJE

Obrazac je prije slanja potrebno elektronički potpisati naprednim elektroničkim potpisom koji ima pravnu snagu vlastoručnog potpisa i žiga.

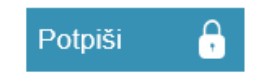

Potpisivanje obrasca započinje odabirom gumba "Potpiši" u lijevom izborniku čime se otvara dijalog za potvrđivanje akcije potpisivanja.

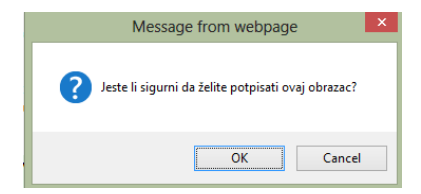

U dijaloškom okviru za potpisivanje potrebno je potvrditi da želimo potpisati obrazac. Nakon potpisivanja obrazac nije moguće dalje uređivati.

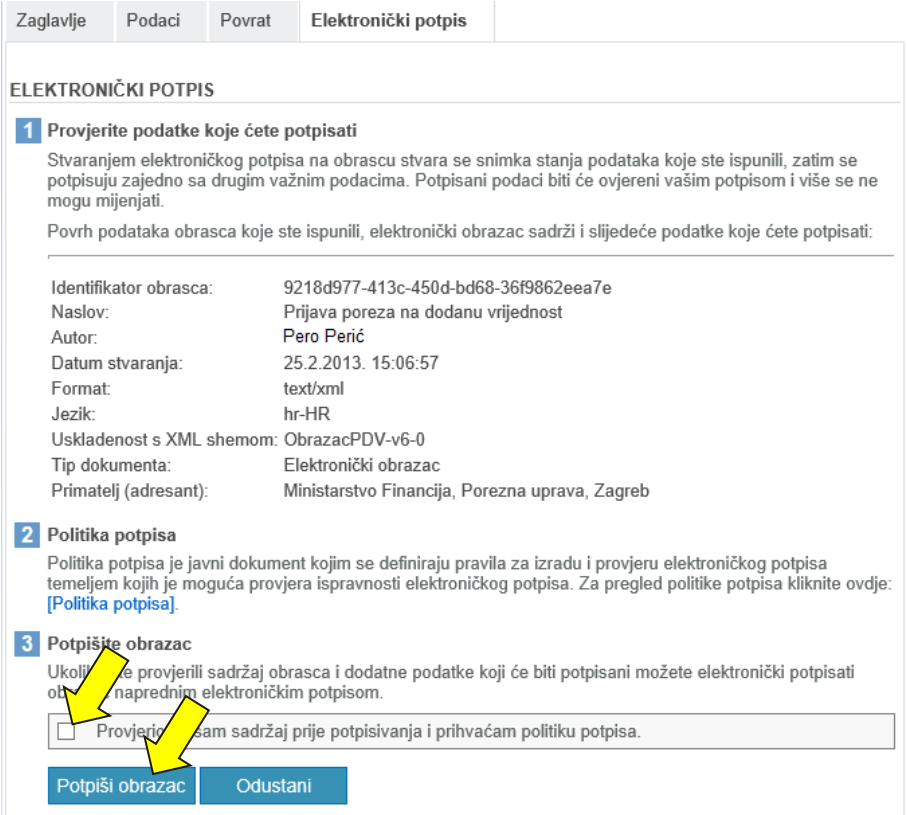

Nakon potvrde otvara se kartica "Elektronički potpis" s opisanim koracima za potpisivanje obrasca. Kako bi se dovršilo potpisivanje obrasca valja prihvatiti politiku potpisa i odabrati gumb "Potpiši obrazac".

Preporuka je u trenutku potpisivanja u računalo imati uključen samo jedan od uređaja za elektronički potpis. U slučaju korištenja više uređaja za elektronički potpis (Npr. USB Token + čitač kartica) aplikacija će prikazati izbornik za odabir uređaja za elektronički potpis. Više detalja nalazi se u poglavlju "Što kada se koristi više uređaja za [potpisivanje ?](#page-17-0)".

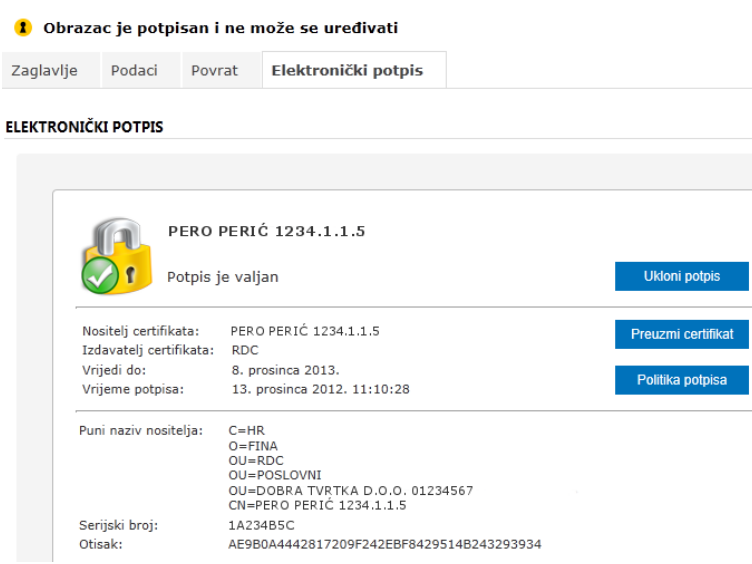

Potpise i njihovu ispravnost možemo provjeriti na kartici "Elektronički potpis" potpisanog obrasca. Kada je obrazac elektronički potpisan, nije ga moguće izmijeniti. Ukoliko se takav obrazac želi izmijeniti potrebno je najprije ukloniti elektronički potpis odabirom gumba "Ukloni potpis".

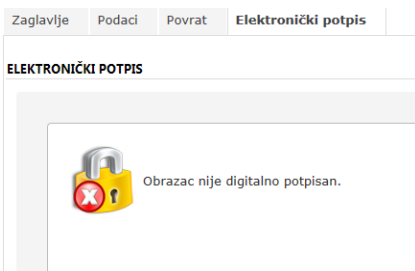

<span id="page-12-0"></span>U slučaju greške, odnosno ako obrazac nije uspješno potpisan pojaviti će se odgovarajuća obavijest.

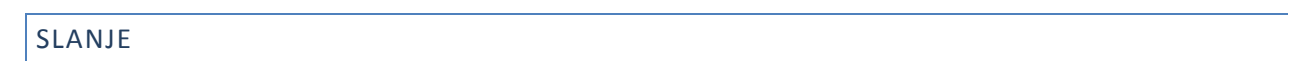

Obrazac je moguće predati u sustav ePorezna je tek kada su podaci obrasca ispravno ispunjeni i obrazac je elektronički potpisan.

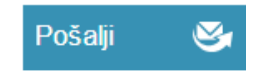

Odabirom gumba "Pošalji" otvara se dijalog za potvrdu akcije dostave obrasca.

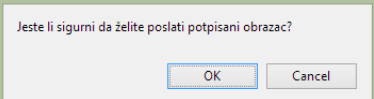

Odabirom gumba "OK" pokreće se postupak dostave obrasca.

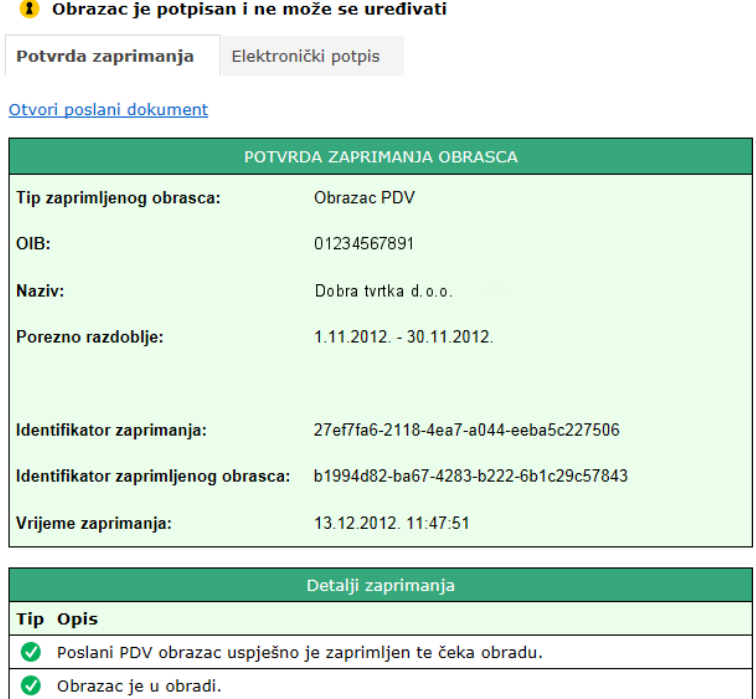

Ukoliko je elektronička poruka uspješno poslana i zaprimljena prikazati će se potvrda zaprimanja obrasca. Potvrda zaprimanja obrasca je službeni dokument kojim se potvrđuje da je korisnik predao obrazac pod određenim brojem navedenim u potvrdi zaprimanja.

Sukladno pravilniku o podnošenju poreznih prijava i drugih podataka elektroničkim putem [NN51/2011](http://narodne-novine.nn.hr/clanci/sluzbeni/2011_05_51_1129.html) porezni obveznik dužan je kod sebe čuvati izvornike obrazaca i elektroničkih potvrda u elektroničkom obliku. Aplikacija ePorezna omogućuje preuzimanje potvrde zaprimanja obrazaca lokalno na računalo korisnika. Detaljne upute nalaze se u poglavlju "[Dodatne opcije](#page-23-0)".

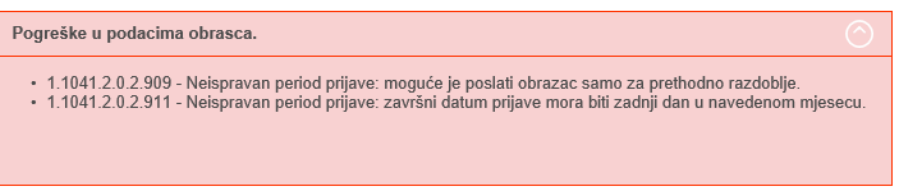

Ukoliko se dogodi pogreška, umjesto potvrde o zaprimanju obrasca, otvorit će se okvir "Pogreške u podacima obrasca" u kojem se nalazi popis pogrešaka uz kratki opis pogreške zbog koje je slanje obrasca onemogućeno. Ponekad je moguće da je obrazac zaprimljen ali uz odgovarajuću poruku upozorenja.

# <span id="page-13-0"></span>DODATNE OPCIJE

Pored već opisanog scenarija dostave obrazaca aplikacija nudi i neke dodatne mogućnosti koje će korisniku olakšati ispunu i provjeru obrazaca:

- $\checkmark$  Provjera podataka u obrascu
- $\checkmark$  Otvaranje novog obrasca
- Učitavanje datoteke postojećeg obrasca
- $\checkmark$  Preuzimanje obrasca na lokalno računalo
- $\checkmark$  Pohrana radne verzije obrasca
- Učitavanje radne verzije obrasca

 $\checkmark$  Rad sa više uređaja za elektronički potpis.

# **Provjera da li je obrazac ispravno popunjen**

Prije potpisivanja i slanja obrasca moguće je u bilo kojem trenutku provjeriti ispravnost popunjenosti obrasca. Aplikacija će informativnim porukama dati informacije o pogreškama ako postoje što se može koristiti kao korektiv. Provjerom podataka u obrascu izvršiti će se jednake provjere kao i prilikom slanja obrazaca.

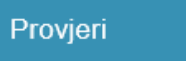

Provjeru podataka ostvaruje se odabirom gumba "Provjeri".

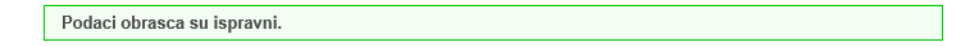

Ako je obrazac ispravno popunjen biti će prikazana potvrdna poruka u zelenom okviru.

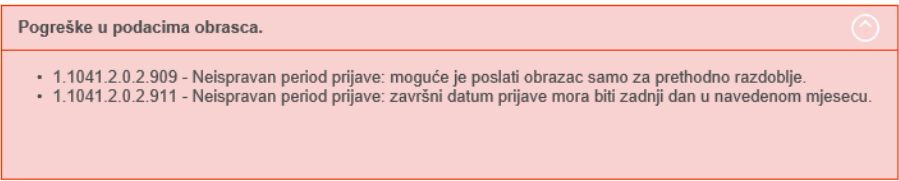

Greške pronađene prilikom provjere biti će navedene unutar crvenog okvira, uz kratak opis.

# **Otvaranje novog, neispunjenog obrasca**

<span id="page-14-0"></span>Ukoliko je obrazac već otvoren u aplikaciji, ona omogućuje otvaranje novog neispunjenog obrasca istog sadržaja.

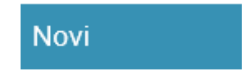

Gumb lijevog izbornika "Novi" služi za otvaranje novog obrasca. Odabirom gumba "Novi" otvorit će se dijaloški okvir za potvrdu otvaranja novog obrasca.

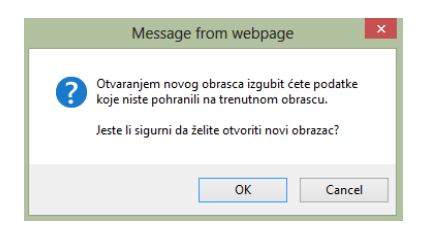

Odabirom "Ok" otvara se novi obrazac, pri čemu se brišu svi podaci koji nisu prethodno pohranjeni.

# **Učitavanje datoteka postojećeg obrazaca**

Aplikacija omogućuje učitavanje datoteka obrazaca pohranjenih lokalno na računalu. Primjerice obrazac koji ste prethodno izradili u vlastitom knjigovodstvenom softveru. Ukoliko je datoteka obrasca ispravno formirana biti će uspješno učitana u aplikaciju ePorezna.

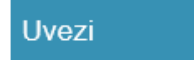

Učitavanje datoteke postojećeg obrasca pokrećete odabirom gumba "Uvezi".

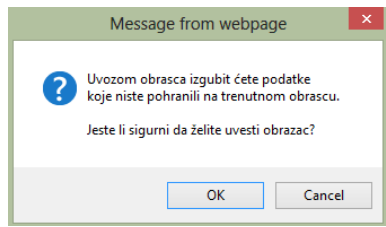

Odabirom gumba "Uvezi" otvara se dijaloški okvir za potvrdu uvoza. Kako bi nastavili sa uvozom odaberite "OK" čime se otvara dijaloški okvir za učitavanje obrasca.

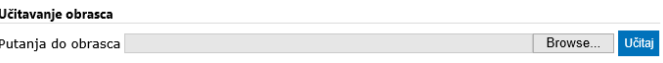

Odabirom gumba "Browse" otvoriti će se dijaloški okvir u kome odabiremo izvornu mapu (engl. Look in) lokalno na korisničkom računalu u kojoj se nalazi pohranjeni obrazac.

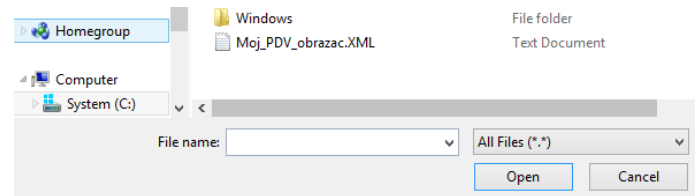

Nakon odabira dokumenta obrasca odabire se gumb "Open". Ukoliko je datoteka obrasca u ispravnom obliku, obrazac će biti učitan u aplikaciju ePorezna.

#### **Preuzimanje obrazaca**

Trenutno otvoreni obrazac u aplikaciji moguće je preuzeti na vlastito računalo. Sukladno pravilniku o podnošenju poreznih prijava i drugih podataka elektroničkim putem [NN51/2011](http://narodne-novine.nn.hr/clanci/sluzbeni/2011_05_51_1129.html) porezni obveznik dužan je čuvati obrasce u izvornom obliku lokalno na računalu. Izvornim oblikom obrasca smatra se datoteka obrasca u XML obliku. Aplikacija ePorezna omogućuje preuzimanje datoteke obrazaca ili potvrde zaprimanja obrasca lokalno na računalo korisnika. Obrazac je moguće preuzeti u PDF obliku (npr. kako bi obrazac mogli isprintati). Obrazac je potrebno sačuvati samo u XML obliku dok se čuvanje u PDF obliku ne zahtjeva.

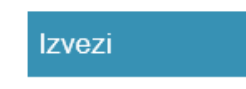

Kako bi datoteku otvorenog obrasca ili potvrde zaprimanja preuzeli na lokalno računalo odaberite gumb "Izvezi" u lijevom izborniku.

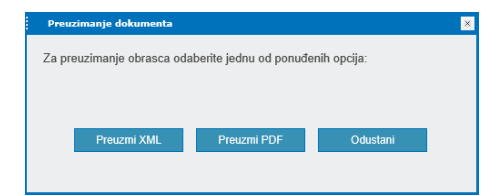

Kako bi obrazac preuzeli u izvornom obliku pogodnom za arhiviranje lokalno na računalo odaberite gumb "Preuzmi XML". Ovako pohranjene datoteke moguće je ponovo učitati u aplikaciju ePorezna za daljnje uređivanje, potpisivanje ili slanje.

PDF oblik pogodan je za pregled i ispis no ne sadrže moguće elektroničke potpise i ne može služiti kao pravno valjana potvrda. Datoteku obrasca u PDF obliku možete preuzeti odabirom gumba "Preuzmi PDF".

#### **Pohrana radne verzije obrasca**

Aplikacija omogućuje da se u bilo kojem trenutku otvoreni obrazac pohrani kao radna verzija u sustavu ePorezna. Pohranjeni obrazac možete kasnije učitati i nastaviti rad na obrascu.

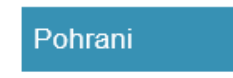

Gumb "Pohrani" omogućava pohranu trenutno otvorenog dokumenta unutar sustava ePorezna.

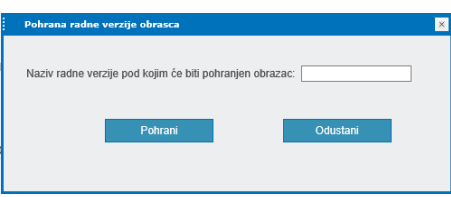

Odabirom gumba "Pohrani" otvorit će se dijaloški okvir za unos radne verzije obrasca i pohranu unutar sustava.

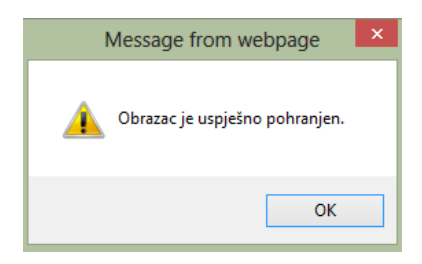

Nakon upisa naziva radne verzije obrasca i odabirom gumba "Pohrani", sustav će nas obavijestiti da je obrazac uspješno pohranjen.

# **Učitavanje radne verzije obrasca**

Ukoliko ste prethodno pohranili radnu verziju obrasca možete ga ponovo otvoriti iz sustava ePorezna.

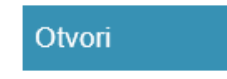

Gumb "Otvori" služi za otvaranje dokumenta koji je prethodno pohranjen u sustavu.

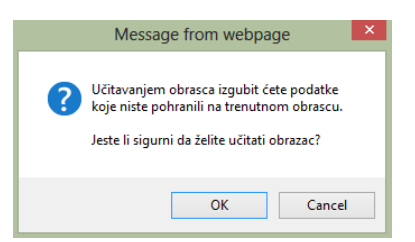

Odabirom gumba "Otvori" prikazuje se dijaloški okvir za potvrdu akcije otvaranja obrasca. Sustav upozorava da će otvaranjem obrasca nepohranjeni podaci na obrascu biti izgubljeni.

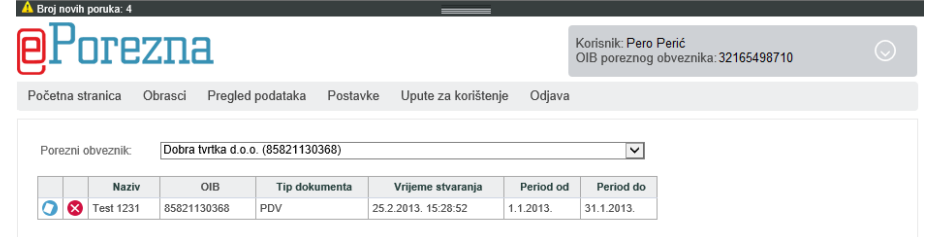

Popis obrazaca pohranjenih u sustavu. Pored pohranjenih obrazaca nalaze se ikone

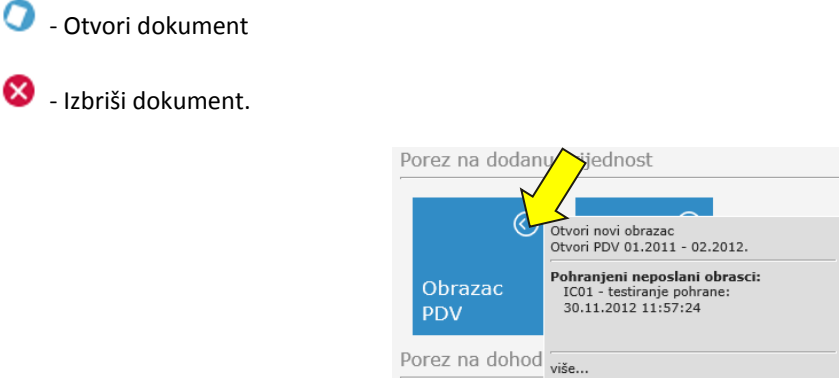

Prethodno pohranjeni neposlani obrasci mogu se otvoriti i pomoću ikone za otvaranje obrazaca u modulu "Obrasci". Korisniku se brzim pregledom prikazuje prethodnih pet pohranjenih neposlanih obrazaca. Odabirom "više.." otvara se pregled svih neposlanih obrazaca.

## <span id="page-17-0"></span>**Što kada se koristi više uređaja za potpisivanje ?**

Ako se na računalu koristi nekoliko uređaja za elektronički potpis prilikom potpisivanja pojaviti će se poruka o odabiru čitača. Kao primjer možemo uzeti ukoliko su u isto vrijeme priključeni ZABA USB Token i FINA čitač čip kartica. U tom slučaju aplikacija će ponuditi odabir čitača kojim želite potpisati obrazac.

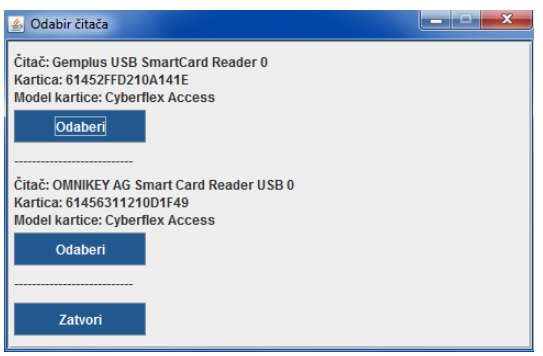

Kako bi potpis napravili odgovarajućim uređajem iz računala možete privremeno isključiti uređaj koji ne koristite. Ukoliko se radi o čitaču čip kartica dovoljno je izvaditi čip karticu.

Ako ne želite isključiti uređaj potrebno je znati kojim digitalnim certifikat možete potpisati trenutni obrazac. To će biti onaj koji ste registrirali za rad sa poslovnim subjektom za koji je obrazac ispunjen.

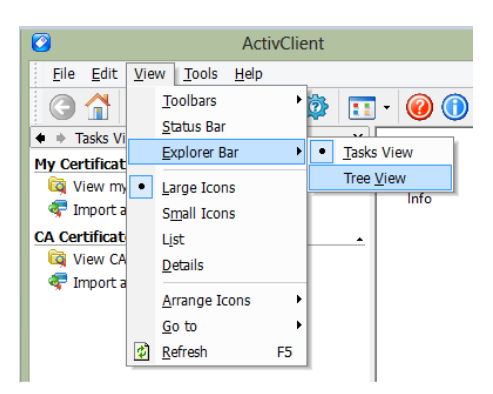

Također potrebno je saznati u kojem uređaju se nalazi digitalni certifikat kojim želite potpisati obrazac. Podatak možete provjeriti putem aplikacije Active Client. Kako bi imali ispravan pregled potrebno je odabrati *View- >Explorer Bar->Tree View*.

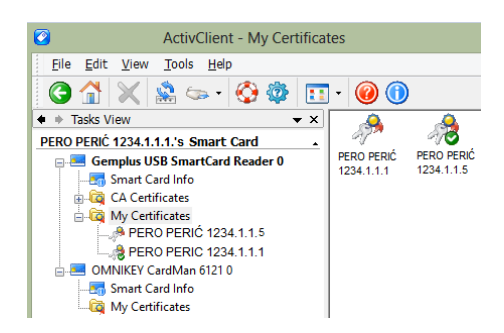

U primjeru sa slike Active Client prikazuje dva uređaja – *OMNIKEY CardMan 61210*, - za koji znamo da je ZABA USB Token te *Gemplus USB SmartCard Reader 0, za koji znamo da je FINA čitač čip kartica. U mapi "My Certificates"* mogu s vidjeti digitalni certifikati na uređaju. Na ovaj način može se saznati koji uređaj je potrebno odabrati kako bi potpis napravili određenim digitalnim certifikatima.

#### <span id="page-18-0"></span>DOSTAVA PRILOGA UZ OBRAZAC PD

Korisnici sustava putem aplikacije ePorezna mogu dostavljati i priloge uz obrazac PD. Dostava priloga nije izravno povezana uz slanje obrasca već se prilozi dostavljaju nakon što je dostavljen obrazac PD. U slučaju dostave ispravka obrasca nije potrebno ponovno dostavljati priloge. Prilog je moguće dostaviti isključivo u obliku PDF datoteka. Maksimalna veličina jedne datoteke priloga je 5 MB. Po jednoj vrsti priloga moguće je dostaviti najviše 5 datoteka, a sveukupno je moguće dostaviti najviše 15 datoteka priloga uz obrazac PD. Prilikom dostave priloga potrebno je ispuniti slijedeće podatke:

- $\checkmark$  Vrsta priloga odabir iz pripadajuće popisa
- Napomena (nije obvezan unos) dodatno možete pojasniti prilog, primjerice datoteka 1/3 ukoliko se dostavlja kroz više datoteka jedan prilog i sl.

Postupak dostave priloga opisan je u nastavku:

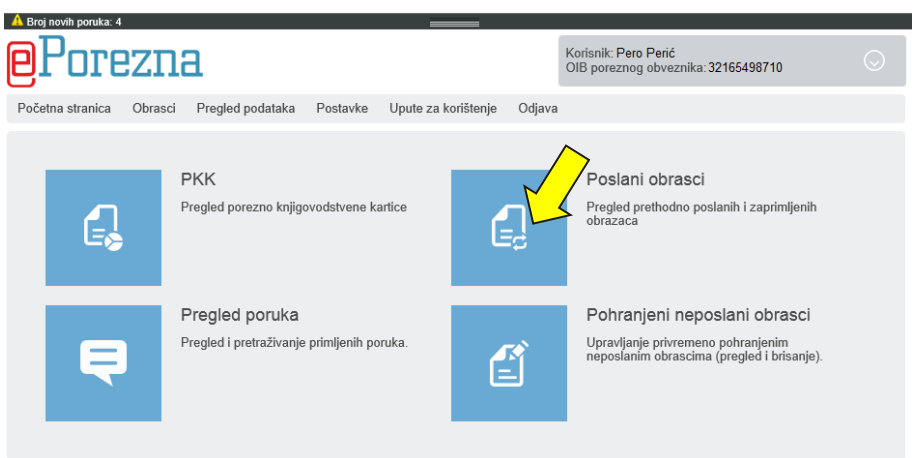

Na početnoj stranici ePorezna korisničkog sučelja odaberite modul "Pregled podataka", zatim odaberite modul "Poslani obrasci". Dostavljeni obrazac možete pronaći listanjem pregleda kroz mjesečni, tromjesečni ili godišnji okvir, ili najbrže uporabom tražilice.

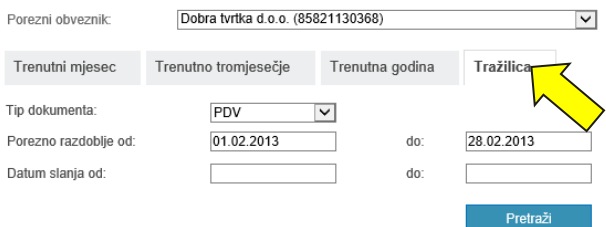

Za naš primjer poslužiti ćemo se "Tražilicom". Pod karticom "Tražilica" odaberite iz padajućeg izbornika odaberite tip dokumenta "PD" . Odaberite i datum slanja od i datum slanja do kako bi pronašli dostavljeni obrazac.

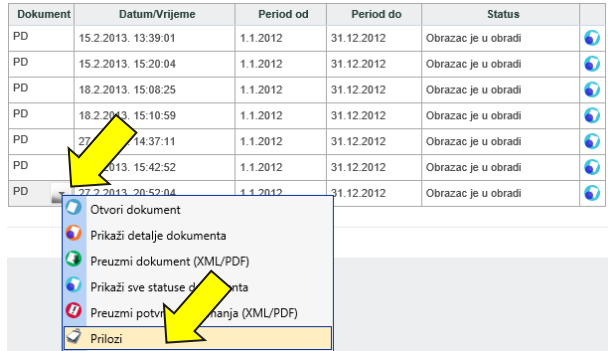

U lijevom dijelu tablice u stupcu "Dokument" odaberite PD za koji želite dostaviti prilog. U padajućem izborniku odaberite opciju "Prilozi".

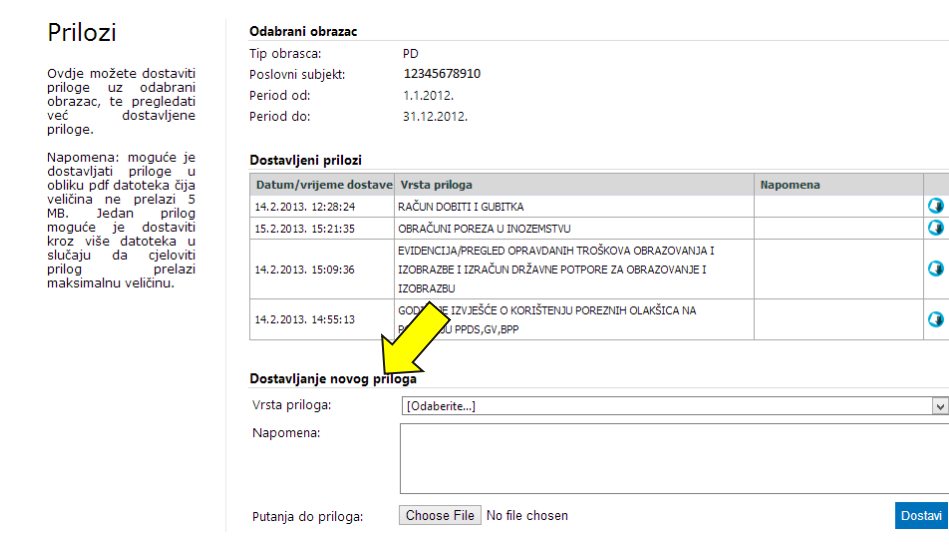

Na stranici "Prilozi" nalazi se izbornik za dostavljanje novog prilog, označen na slici.

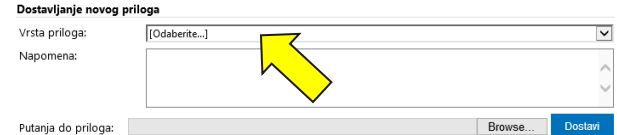

Odaberite proizvoljno iz padajućeg izbornika vrstu priloga. Proizvoljno upišite neku napomenu, nije obavezno za unos ali možete pojasniti prilog.

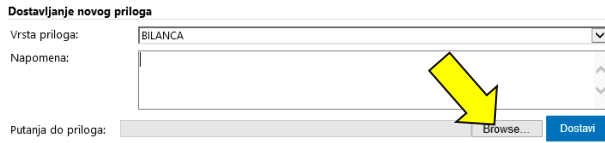

Odaberite putanju do priloga pomoću gumba "Browse..." (Može pisati drugačije ovisno o verziji Internet preglednika i operativnog sustava) kako bi odabrali datoteku na vašem računalu koju želite dostaviti.

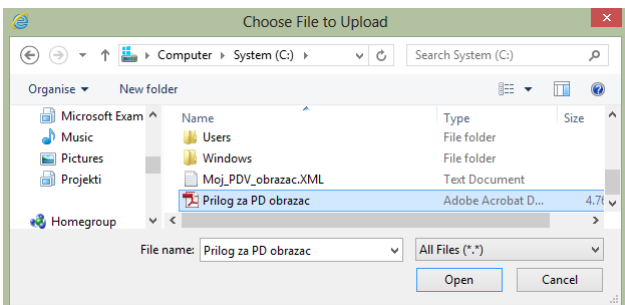

Otvoriti će se prozor za odabir priloga (datoteke). Odaberite datoteku a zatim opciju "Open" (Može pisati drugačije ovisno o verziji Internet preglednika i operativnog sustava). Moguće je dostavljati datoteke koje su PDF obliku veličine do 5 MB. Ukoliko je prilog veći, potrebno ga je dostaviti u više PDF datoteka.

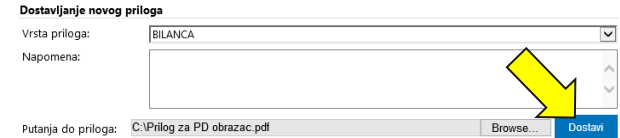

Za dovršenje dostave priloga odaberite opciju "Dostavi".

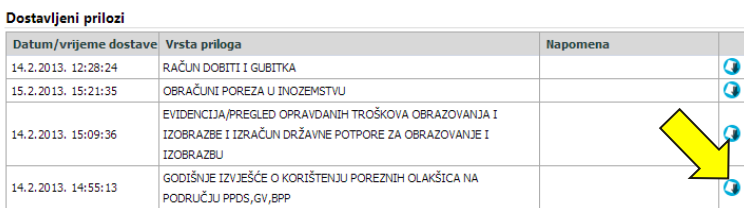

Odmah po dostavi priloga isti se prikazuje u popisu dostavljenih priloga. Provjere radi možete ga preuzeti pomoću ikone . Odabirom te opcije pokreće se preuzimanje dostavljenog priloga na vaše računalo. Dostavljene priloge nije moguće brisati, ukoliko ste dostavili krivu datoteku potrebno je dostaviti novu datoteku priloga.

Ulaz u ekran za prikaz i dostavu priloga moguć je i odmah nakon dostave obrasca PD. Na potvrdi zaprimanja obrasca, s lijeve strane pojavljuje se opcija "Prilozi" kao što je prikazano na slici:

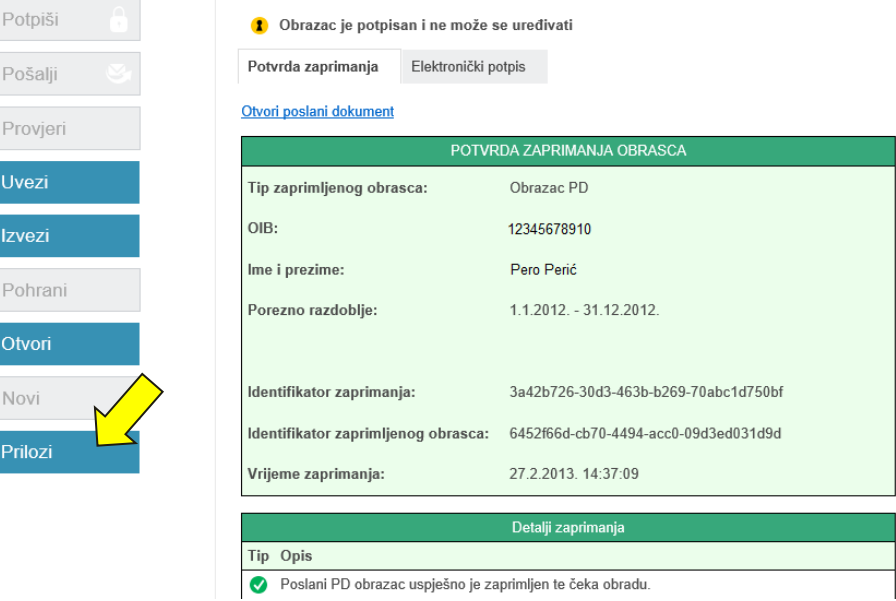

Odabirom opcije "Prilozi" otvara se ekran za pregled i dostavu priloga:

#### Prilozi Odabrani obrazac Tip obrasca: **DD** Ovdje možete dostaviti<br>priloge uz odabrani<br>obrazac, te pregledati<br>već dostavljene<br>priloge. Poslovní subjekt: 12345678910 Period od:  $1.1.2012.$ Period do: 31.12.2012. Maponena: moguće je<br>dostavljati priloge u obliku priloge u<br>veličina ne prelazi 5<br>weličina ne prelazi 5<br>moguće je dostavito<br>kroz više datoteka u prilog<br>prilog prelazi<br>maksimalnu veličinu. Dostavljeni prilozi Datum/vrijeme dostave Vrsta priloga 14.2.2013. 12:28:24 RAČUN DOBITI I GUBITKA  $\overline{a}$ 15.2.2013. 15:21:35 ORD AČLINE DODEZA LI TNOZEMETVI I  $\overline{a}$ EVIDENCI JA/PREGLED OPRAVDANJH TROŠKOVA OBRAZOVANJA T Ō 14.2.2013. 15:09:36 IZOBRAZBE I IZRAČUN DRŽAVNE POTPORE ZA OBRAZOVANJE I **120RD A7RU** GODIŠNJE IZVJEŠĆE O KORIŠTENJU POREZNIH OLAKŠICA NA 14.2.2013. 14:55:13 Ō PODRUČJU PPDS, GV, BPP Dostavljanje novog priloga Vrsta priloga: [Odaberite...]  $\overline{\vee}$ Napomena: Choose File No file chosen Putania do priloga:

# <span id="page-21-0"></span>UVID U POSLANE OBRASCE I STATUSE

Svi poslani obrasci pohranjuju se u sustavu ePorezna. Korisnici sustava u bilo kojem trenutku mogu dobiti uvid u stanje pojedinog obrasca koji su poslali te na taj način provjeriti je li obrazac uspješno obrađen, odnosno u kojoj je trenutno fazi obrade.

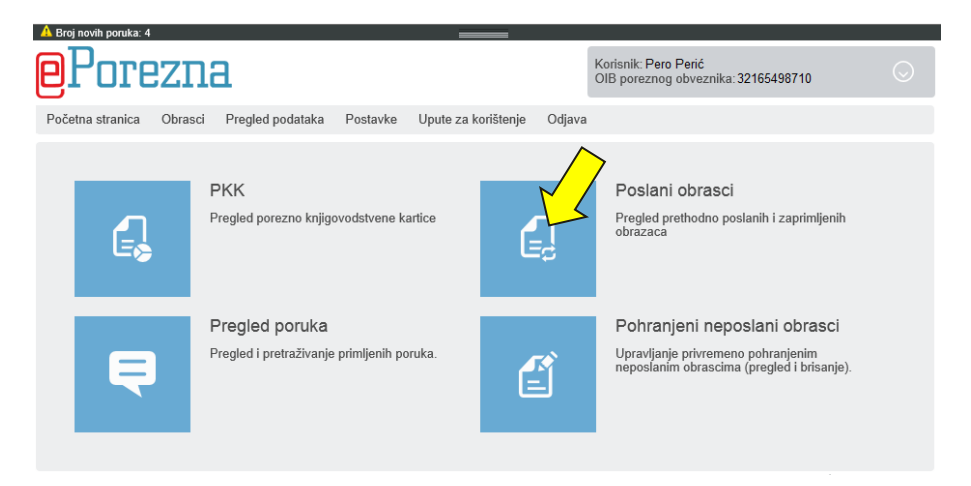

Dokumenti obrazaca te njihovi statusi (faze obrade) mogu se pregledati putem modula "Poslani obrasci". Kako bi pregledali poslane obrasce, na početnoj stranici aplikacije odaberite modul "Pregled podataka" te zatim modul "Poslani obrasci".

# FAZE OBRADE OBRASCA

Kada je obrazac poslan, na njemu se obavlja više poslovnih procesa, odnosno prolazi kroz nekoliko faza obrade. Ukoliko obrazac još nije prošao kroz sve faze obrade može se vidjeti u kojoj se fazi trenutno nalazi.

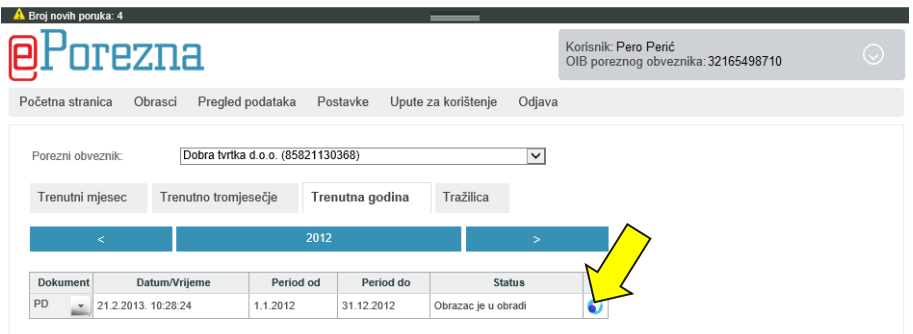

Popis poslanih obrazaca sortiran je prema karticama sa detaljima (dokument, datum/vrijeme, period,..). Prikazani obrasci mogu se sortirati prema željenoj kartici. Pored svakog obrasca čiji status nije konačan nalazi se ikona za osvježivanje statusa obrasca **30**. Odabirom ikone otvara se novi prozor u kojem je prikazana trenutna faza obrade obrasca.

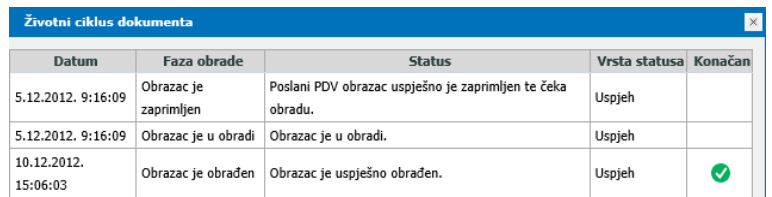

Osvježavanjem statusa obrasca otvara se prozor sa detaljnim pregledom faza obrade obrasca. Na ovaj način možete saznati kada je obrazac prešao u slijedeću fazu, odnosno u kojoj se fazi trenutno nalazi. U tablici su navedeni svi odgovori koje je moguće zaprimiti:

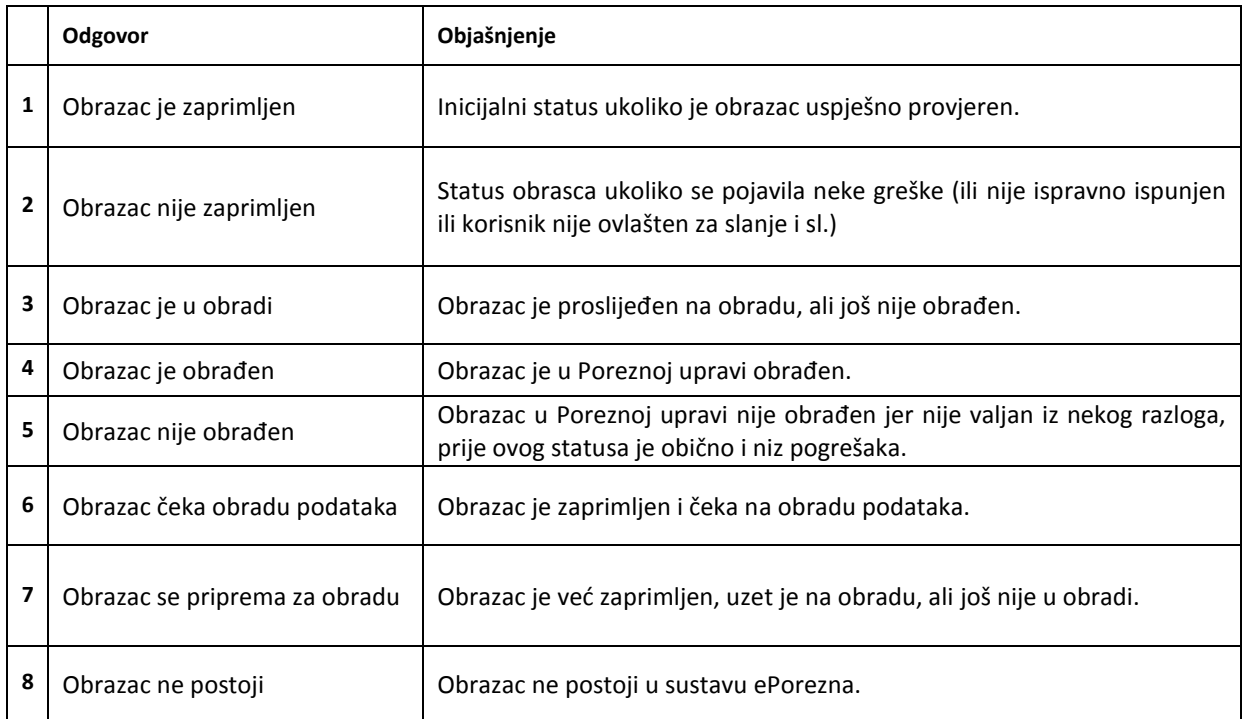

Ukoliko obrazac iz nekog razloga nije obrađen, odnosno pojavile su se određene nesukladnosti u podacima, korisnik će u aplikaciji dobiti objašnjenje problema kako bi mogao izmijeniti navedene greške i uspješno poslati obrazac.

# TRAŽENJE UVIDA ZA ODREĐENI POSLANI OBRAZAC

Aplikacija nudi mogućnost pretraživanja poslanih obrazaca na nekoliko načina:

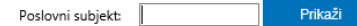

Poslovni subjekt za koji želimo provjeriti obrasce i statuse odabire se upisom odgovarajućeg OIB-a pod "Poslovni subjekt".

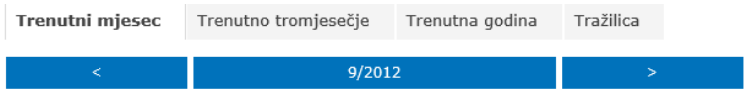

Sučelje omogućuje pregled prema razdoblju na koje se obrazac odnosi. Razdoblje obrasca može biti trenutni mjesec, trenutno tromjesečje ili trenutna godina. Razdoblje se može pomicati ikonama naprijed i natrag.

# <span id="page-23-0"></span>POHRANJENI NEPOSLANI OBRASCI

Aplikacija ePorezna omogućuje pohranu djelomično ili potpuno ispunjenih obrazaca u sustav namjenjenih za kasnije korištenje. Odabirom modula "Pohranjeni neposlani obrasci" na stranici "Pregled podataka" otvara se sučelje za pregled obrazaca prethodno pohranjenih u sustavu.

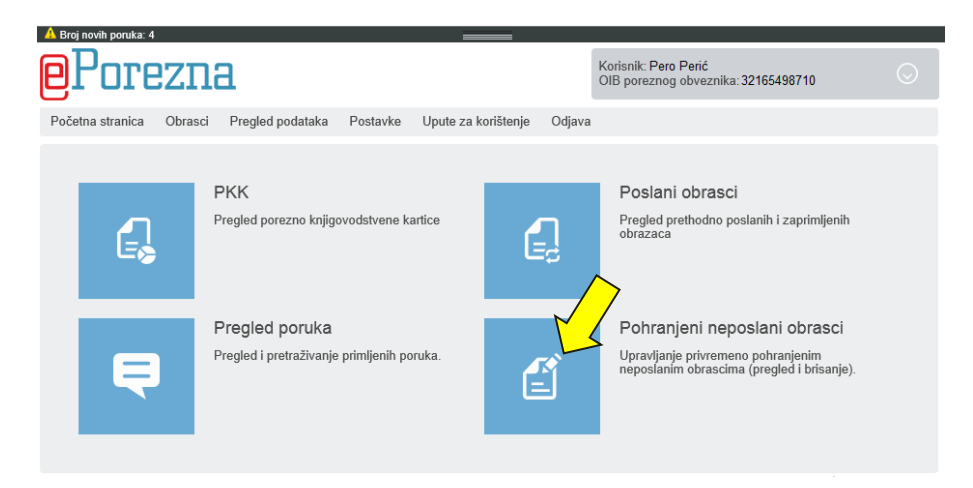

Prikazani obrasci se odnose na trenutno odabranog poreznog obveznika (izbornik "Porezni obveznik"). Klikom na zaglavlje tablice moguće je sortirati popis prikazanih obrazaca padajućim ili rastućim redoslijedom.

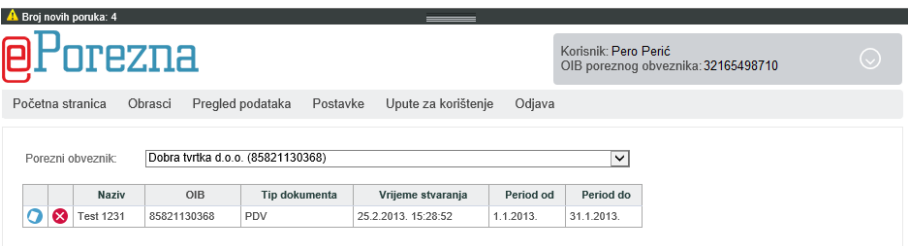

Uz detalje o obrascima (OIB, tip, vrijeme stvaranja, period) u popisu pohranjenih obrazaca se nalaze ikone "Otvaranje obrasca" te "Brisanje obrasca".

O Odabirom ikone za otvaranje obrasca otvorit će se sučelje za popunjavanje podataka kako bi mogli nastaviti rad u prethodno pohranjenom obrascu.

Odabirom ikone za brisanje obrasca otvara se dijaloški okvir za potvrdu ili odustajanje od akcije brisanja.

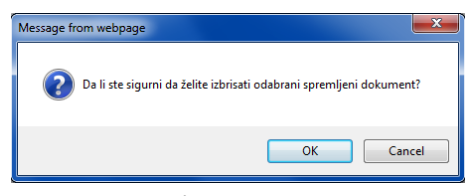

Odabirom opcije "Ok" radna verzija obrasca bit će obrisana iz sustava.

# **Dodatne opcije**

Korisnicima su omogućene i razne radnje sa obrascima kao što se može vidjeti na primjeru.

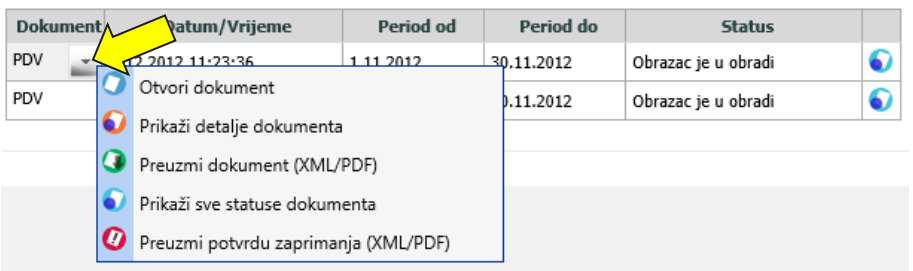

Pozicioniranjem pokazivača iznad naziva obrasca pojavljuje se gumb za padajući izbornik u kojem se nalaze dodatne opcije za rad s dokumentom.

Dodatne opcije jesu:

- $\checkmark$  Otvori dokument –odabrani dokument se otvara u aplikaciji.
- Prikaži detalje dokumenta otvara se prozor sa detaljima dokumenta: identifikator obrasca (jedinstveni broj obrasca u sustavu), datum zaprimanja, period, OIB te trenutnu fazu obrade.
- Preuzmi dokument (XML/PDF) pokreće se preuzimanje dokumenta u odabranom formatu (PDF ili XML).
- $\checkmark$  Prikaži sve statuse dokumenta otvara se prozor sa životnim ciklusom dokumenta
- $\checkmark$  Preuzmi potvrdu zaprimanja (XML/PDF) pokreće se preuzimanje potvrde zaprimanja obrasca

Aplikacija ePorezna omogućuje preuzimanje potvrde zaprimanja obrazaca lokalno na računalo korisnika, sukladno pravilniku o podnošenju poreznih prijava i drugih podataka elektroničkim putem [NN51/2011](http://narodne-novine.nn.hr/clanci/sluzbeni/2011_05_51_1129.html) porezni obveznik dužan je kod sebe čuvati izvornike obrazaca i elektroničkih potvrda u elektroničkom obliku. Kako bi obrazac ili potvrdu zaprimanja obrasca preuzeli lokalno na računalo napravite sljedeće:

- $\checkmark$  Otvorite modul "Pregled podataka" te odaberite ikonu "Poslani obrasci"
- $\checkmark$  Pronađite poslani obrazac za koji želite preuzeti potvrdu zaprimanja
- $\checkmark$  Iz padajućeg izbornika odaberite "Preuzmi obrazac (XML/PDF)" ili "Preuzmi potvrdu zaprimanja (XML/PDF)"

**Preuzimanie dokumenta**  $\overline{\mathbf{x}}$ Za preuzimanje obrasca odaberite jednu od ponuđenih opcija: Preuzmi XML Preuzmi PDF Doustani

 $\checkmark$  Iz otvorenog prozora odaberite "Preuzmi XML" kako bi preuzeli dokument u izvornom obliku. Aplikacija nudi i opciju izvoza u PDF koji može poslužiti za ispisivanje te brzi pregled obrasca.

# <span id="page-25-0"></span>**UVID U POREZNO KNJIGOVODSTVENU KARTICU**

Elektronička usluga uvid u porezno knjigovodstvenu karticu poreznim obveznicima (poslovnim subjektima) omogućuje jednostavan i pregledan uvid u podatke porezno knjigovodstvene kartice. Porezno knjigovodstvena kartica pokazuje stanje na određeni datum, a sadrži sve promjene u tekućoj godini. Porezno knjigovodstvenu karticu porezni obveznici/korisnici mogu pregledati za vlastiti poslovni subjekt te za sve one za koje su ovlašteni.

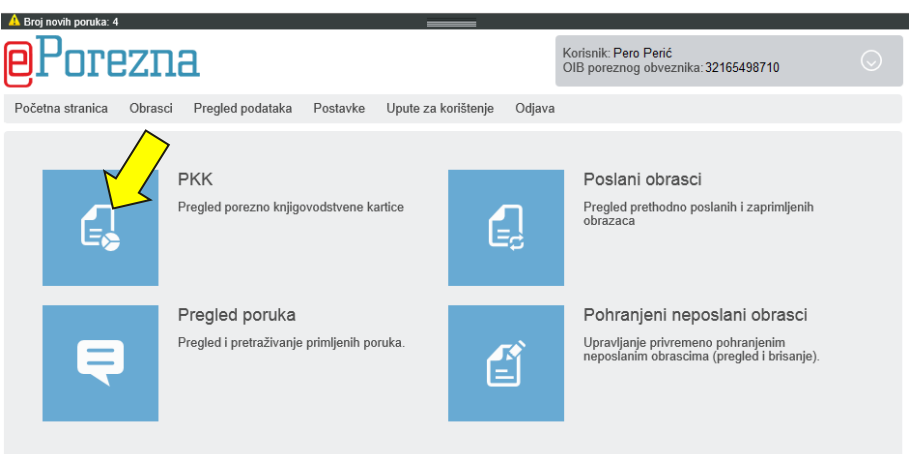

Odabirom modula "PKK" na stranici "Pregled podataka" otvara se sučelje za odabir poslovnog subjekta i datuma za koji želimo pregledati porezno knjigovodstvenu karticu.

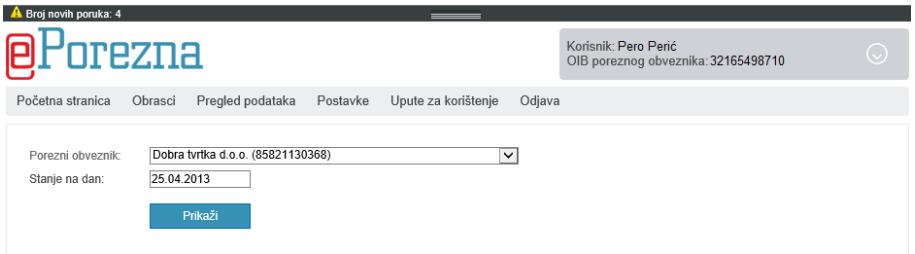

Nakon odabira poslovnog subjekta te željenog datuma odabire se gumb "Prikaži". Poreznu knjigovodstvenu karticu moguće je pregledati za prošlu godinu te za bilo koji dan u tekućoj godini, a porezni je obveznici mogu pregledati za poslovni subjekt za koji imaju odgovarajuća ovlaštenja.

# SUČELJE ZA PREGLED PKK

Odabirom gumba "Prikaži" otvara se sučelje za pregled porezno knjigovodstvene kartice. U porezno knjigovodstvenoj kartici nalazi se određeni broj poveznica označenih plavom bojom. Klikom na pojedinu poveznicu korisnik će otvoriti više detalja vezanih uz poveznicu. Svaku od stranica Porezno knjigovodstvene kartice može se pohraniti na računalo korisnika u PDF obliku odabirom gumba "Preuzmi u PDF obliku" .

Porezno knjigovodstvena kartica ima dvije osnovne mogućnosti pregleda. "Pregled po računima" te "Pregled po ispostavama".

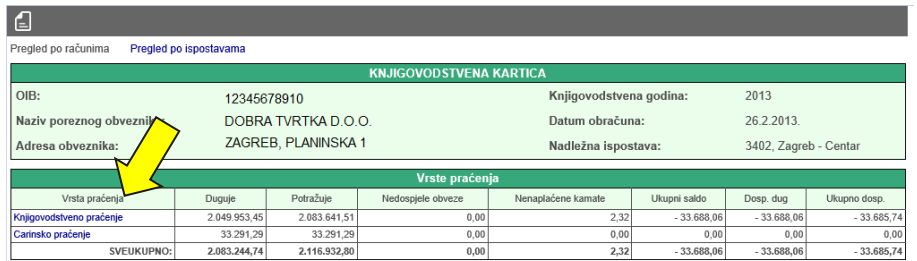

#### **PREGLED PO RAČUNIMA**

Račune je moguće pregledati prema vrsti praćenja. Ponuđeno je "Knjigovodstveno praćenje" i "Carinsko praćenje". Odabirom opcije "Knjigovodstveno praćenje" dobit ćemo pregled svih postojećih računa.

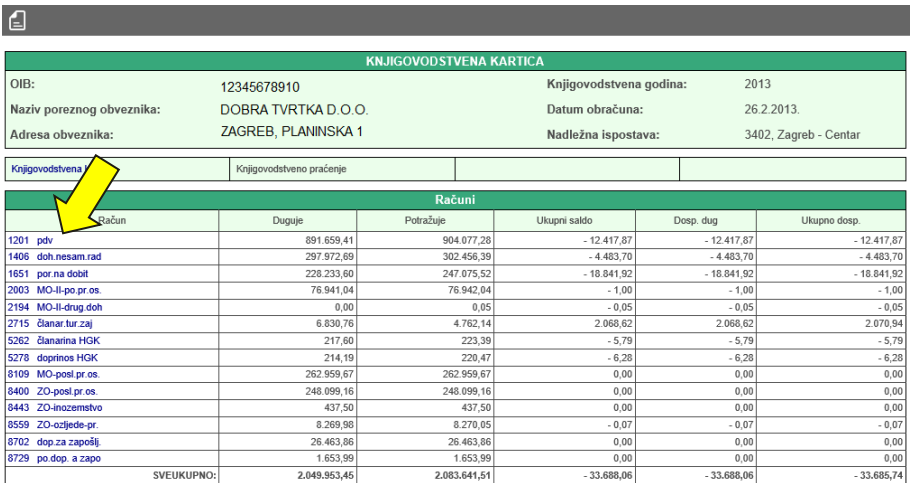

Odabirom pojedinog računa vidimo sve njegove detalje.

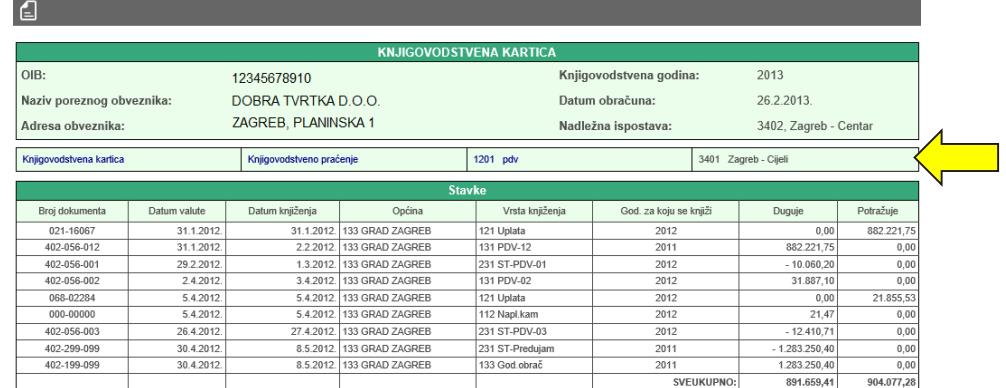

U pojedine gradacije pregleda porezno knjigovodstvene kartice možemo se vraćati odabirom opcije sa plavim slovima (Knjigovodstvena kartica, Knjigovodstveno praćenje, 1201,pdv i sl.).

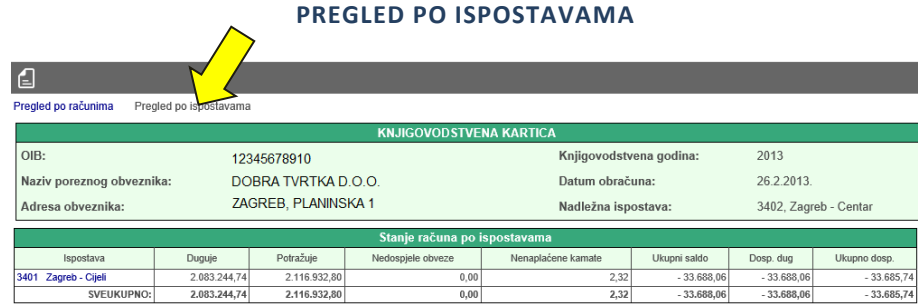

Račune je moguće pregledavati i prema ispostavama. Odabirom pojedine ispostave otvara se detaljan pregled.

# <span id="page-27-0"></span>**POSTAVKE**

Kroz postavke aplikacije moguće je izmijeniti podatke o korisniku aplikacije te o poslovnom subjektu za koji je korisnik ovlašten. Također je moguće upravljati i ovlaštenjima pojedinog poslovnog subjekta ukoliko korisnik za to ima prava.

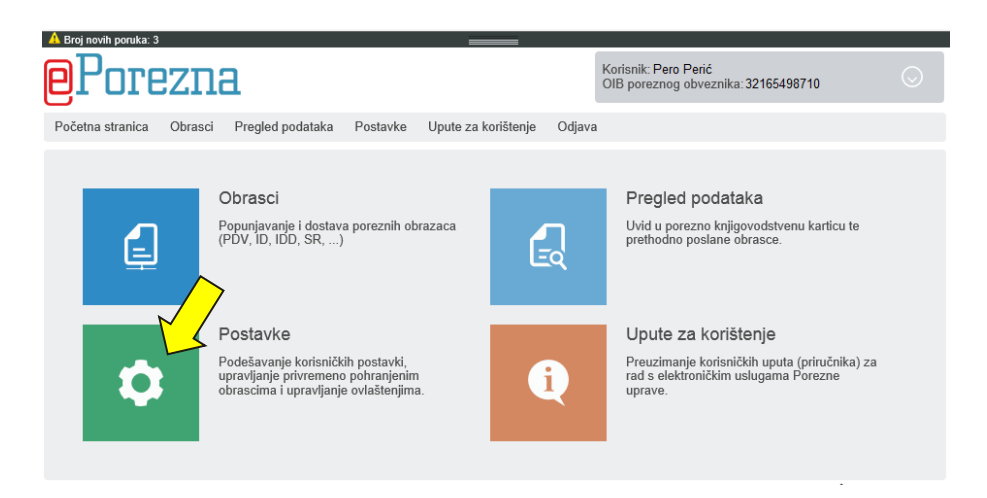

Postavke aplikacije ePorezna otvaraju se odabirom gumba "Postavke" na gornjem izborniku ili odabirom modula "Postavke".

# <span id="page-28-0"></span>KORISNIČKI PODACI

Svaki korisnik može ispuniti svoje postavke koji će biti pohranjene i korištene pri svakom sljedećem pristupanju aplikaciji. U modulu "Korisnički podaci" uređuju se podaci za trenutnog korisnika aplikacije. Upisani podaci će se koristiti za automatsku ispunu zaglavlja poreznih obrazaca kako bi se olakšao postupak ispunjavanja obrazaca.

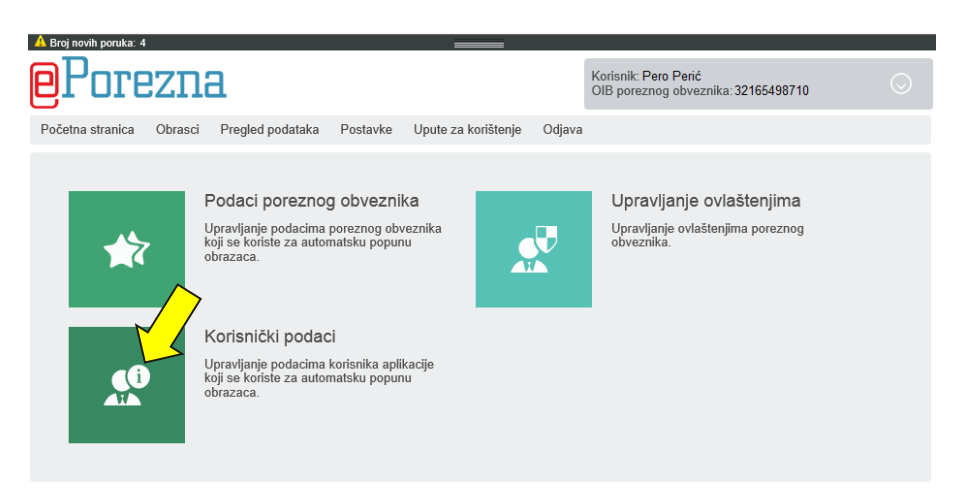

Za izmjenu korisničkih podataka odaberite ikonu "Korisnički podaci" koja se nalazi u modulu "Postavke".

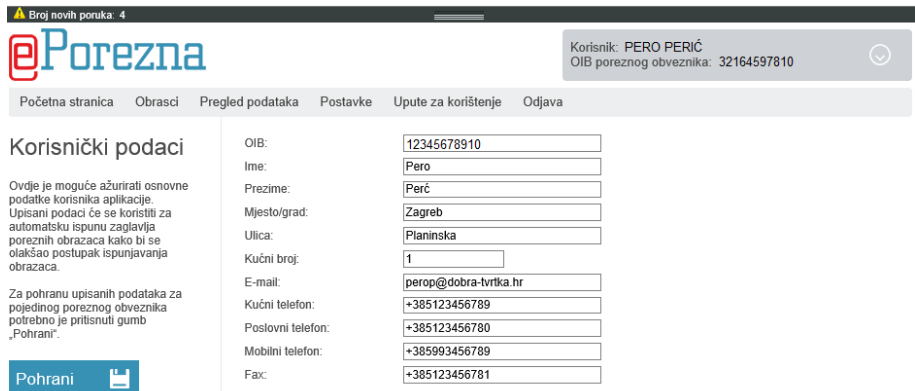

Nakon ispune korisničkih podataka potrebno je odabrati gumb "Pohrani" kako bi se spremila ispuna podataka.

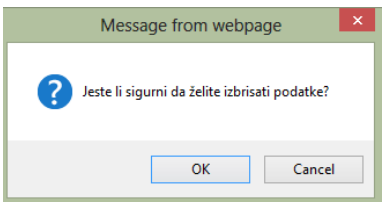

Izmjenu korisničkih podataka potrebno je potvrditi odabirom "OK".

# <span id="page-29-0"></span>PODACI POSLOVNOG SUBJEKTA

Unutar modula "Podaci poslovnog subjekta" uređuju se osnovni podaci za pojedini poslovni subjekt. Upisani podaci će se koristiti za automatsku ispunu zaglavlja poreznih obrazaca kako bi se olakšao postupak ispunjavanja obrazaca. Moguća je izmjena podataka za svaki poslovni subjekt za koji je korisnik ovlašten. Upisani podaci će se automatski popuniti kada se odabere određeni poslovni subjekt na obrascu.

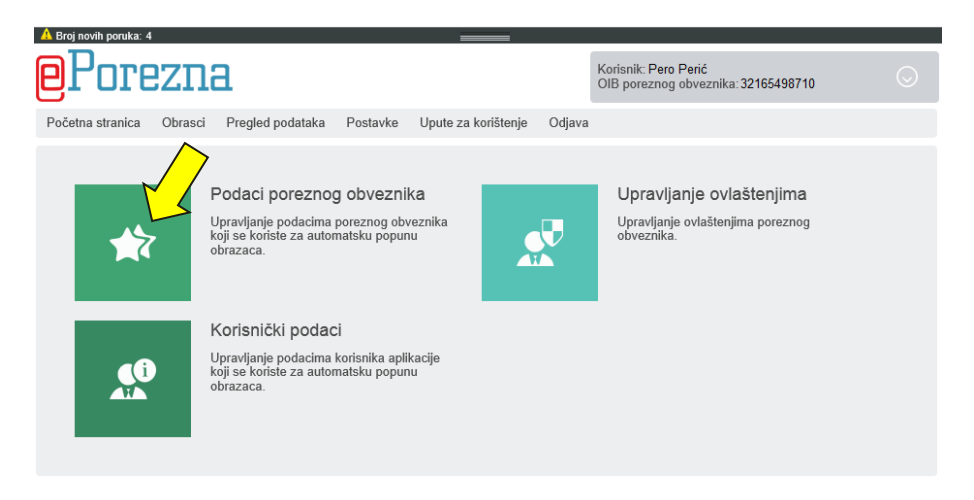

Za upis podataka o poslovnom subjektu u postavkama aplikacije odaberite gumb "Podaci poslovnog entiteta"

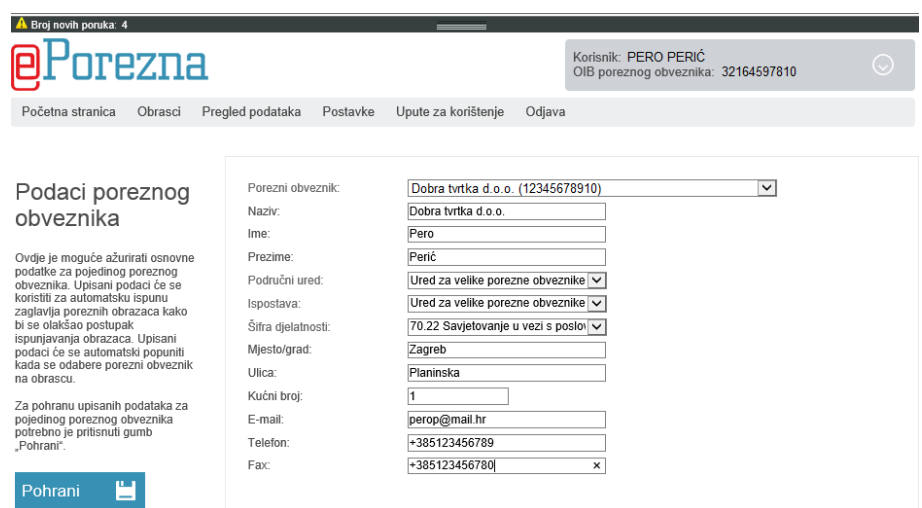

Ispuna podataka započinje odabirom poslovnog subjekta za koji želimo upisati podatke u padajućem izborniku "Poslovni subjekt". Nakon ispune podataka potrebno je odabrati gumb "Pohrani" kako bi se podaci spremili.

# <span id="page-30-0"></span>UPRAVLJANJE OVLAŠTENJIMA

Ovlaštenja za elektroničke usluge svakog pojedinog poslovnog subjekta podijeljena su u dvije logičke grupe: ovlaštenja za upravljanje ovlaštenjima te ovlaštenja za elektroničke usluge (PDV,ID,..). Samo pravni zastupnik poslovnog subjekta (vlasnik obrta, direktor, član uprave..) može dobiti ovlaštenje za upravljanje ovlaštenjima poslovnog subjekta. Pravni zastupnik nadalje može ovlastiti zaposlenika poslovnog subjekta ili djelatnika knjigovodstvenog servisa za rad sa pojedinim elektroničkim uslugama (predaja obrazaca) svog poslovnog subjekta. Pravni zastupnik prije toga mora ispuniti preduvjete navedene u poglavlju "[Kako postati korisnik](#page-4-0)".

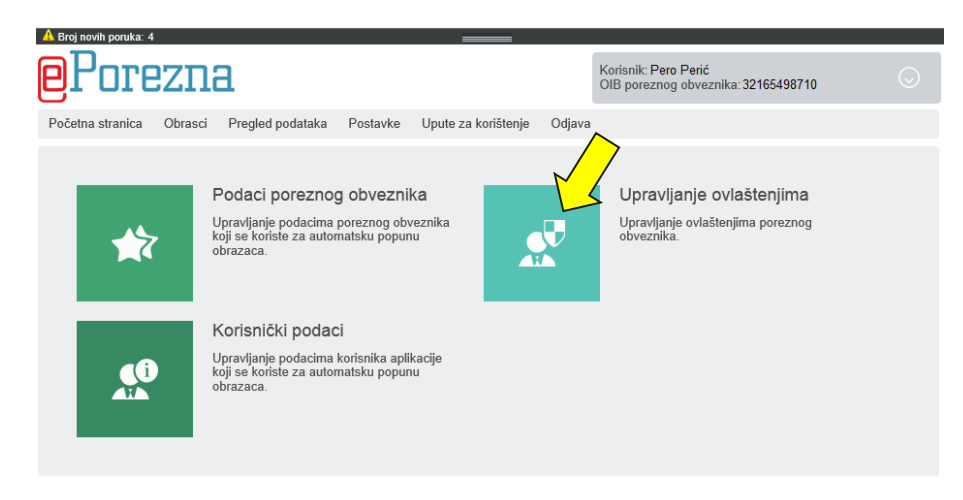

Ukoliko želimo upravljati ovlaštenjima za elektroničke usluge trenutno aktivnog poslovnog subjekta potrebno je otvoriti modul "Upravljanje ovlaštenjima" koji se nalazi u postavkama aplikacije. U nastavku teksta koristiti ćemo kao primjer poslovni subjekt "Dobra tvrtka d.o.o."

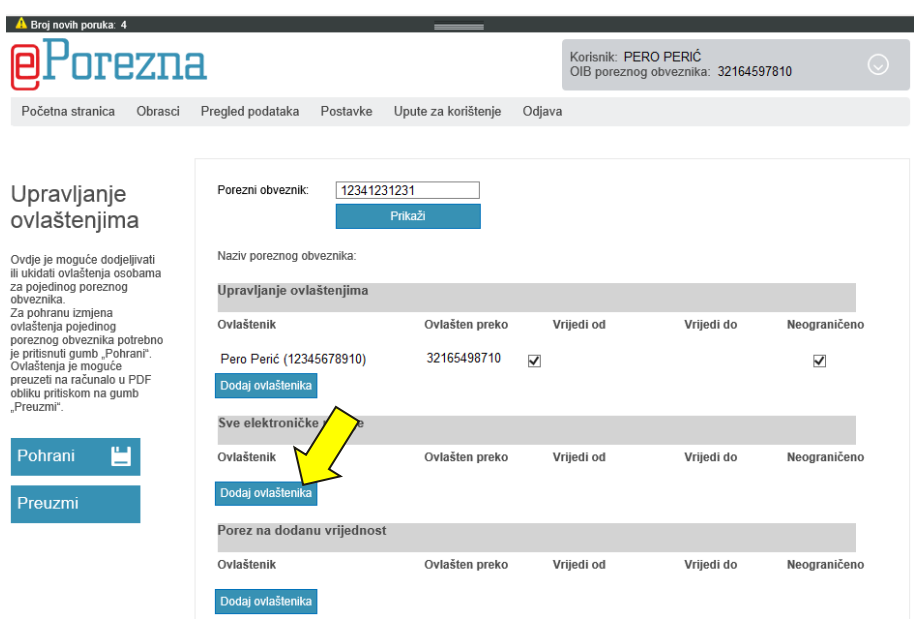

Pravni zastupnik poslovnog subjekta "Dobra tvrtka d.o.o." može dodijeliti svakoj osobi koja posjeduje odgovarajuće digitalne certifikate (poglavlje "[Digitalni certifikati](#page-4-1)") ovlaštenja za sljedeće:

- $\checkmark$  Upravljanje ovlaštenjima ovlaštenik zatim može dalje dodjeljivati ovlaštenja za "Dobra tvrtka d.o.o."
- $\checkmark$  Sve elektroničke usluge ovlaštenik može raditi sa svim uslugama za "Dobra tvrtka d.o.o." (slanje obrazaca, dohvat statusa i sl.) no ne može upravljati ovlaštenjima.
- Pojedinu elektroničku uslugu ovlaštenik je ovlašten samo za slanje pojedinih usluga (npr. PDV i ID) za "Dobra tvrtka d.o.o."

Ovlaštenika za pojedinu uslugu može se pridodati odabirom gumba "Dodaj ovlaštenika" ispod željene usluge čime se otvara dijaloški okvir "Dodaj ovlaštenje".

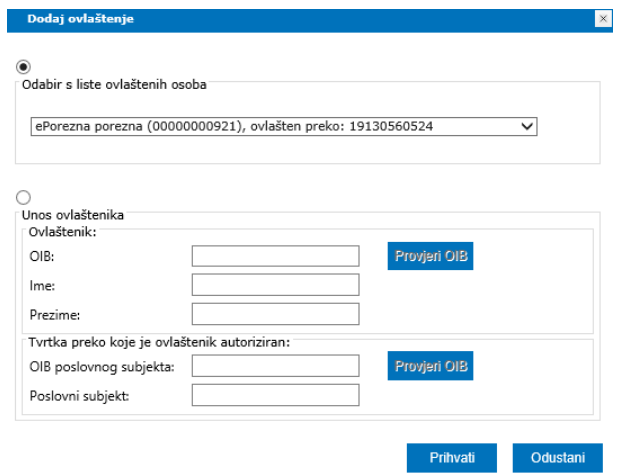

Ovlaštenje se može dodati sa liste već ovlaštenih osoba za Dobru tvrtku d.o.o. Ukoliko dodajemo ovlaštenika koji nema prethodna ovlaštenja odabire se "Unos novog ovlaštenika". Podaci koje je potrebno upisati:

- $\checkmark$  OIB nakon upisa odaberite Provjeri OIB kako bi bili sigurni u ispravan unos
- $\checkmark$  Ime i prezime ukoliko se automatski popune nije ih potrebno mijenjati
- OIB tvrtke preko koje je ovlaštenik autoriziran ukoliko je ovlaštenik npr. zaposlenik knjigovodstvenog servisa koji želimo da upravlja elektroničkim uslugama aplikacije ePorezna potrebno je navesti OIB knjigovodstvenog servisa
- Naziv poslovnog subjekta naziv tvrtke preko koje je ovlaštenik autoriziran, u našem primjeru ime knjigovodstvenog servisa kojem zaposlenik upravlja.

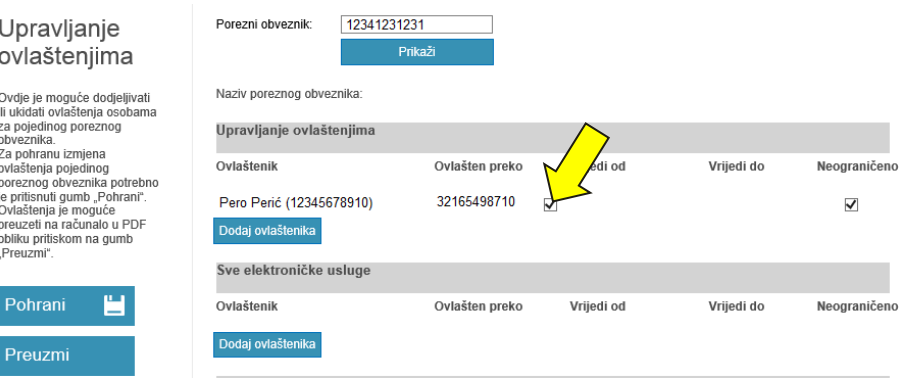

Kako bi ukinuli određeno ovlaštenja potrebno je za to ovlaštenje ukloniti kvačicu označenu na slici. Ovlaštenja se mogu ukloniti za pojedinu ili sve elektroničke usluge. Izmjena ovlaštenja biti će pohranjena odabirom gumba "Pohrani".

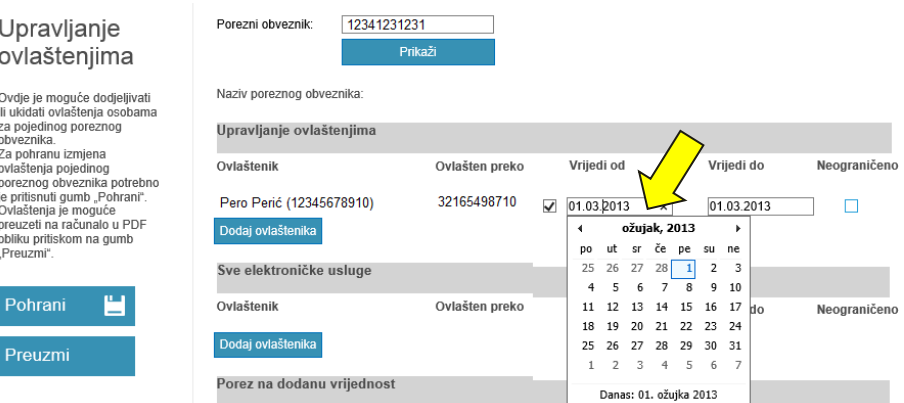

Ovlaštenje se može dodati i samo na određeni period. Za izmjenu perioda ovlaštenja odaberite polje "Vrijedi od" odnosno "Vrijedi do". Ako polja nisu prikazana prethodno uklonite kvačicu sa "Neograničeno". Odabirom polja se otvara kalendar sa kojega možete odabrati željene datume.

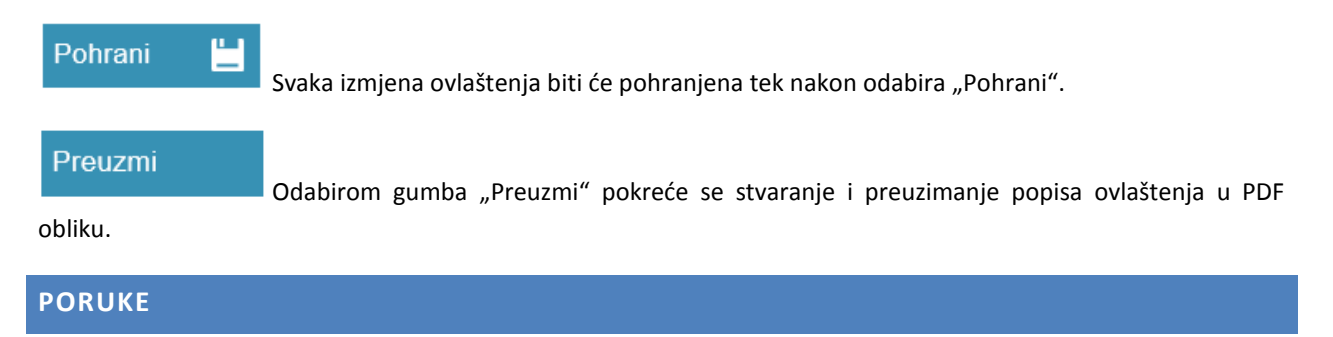

<span id="page-32-0"></span>Kroz sustav za poruke aplikacije ePorezna korisnici mogu pregledavati poruke poslane od strane Porezne uprave. Poruke se razlikuju prema vrsti primatelja za koje su poslane:

- Poruka adresirana na korisnika sustava (OIB osobe koja je prijavljena u korisničku aplikaciju) vidljiva je samo tom korisniku i nikome drugome.
- Poruka adresirana na poreznog obveznika vidljiva je svim korisnicima sustava koji su ovlašteni za tog poreznog obveznika (Porezni obveznik, Posrednik).
- Poruka adresirana na sve porezne obveznike vidljiva je svima (obavijesti o održavanju sustava i sl.).

# <span id="page-33-0"></span>BRZI PREGLED PORUKA

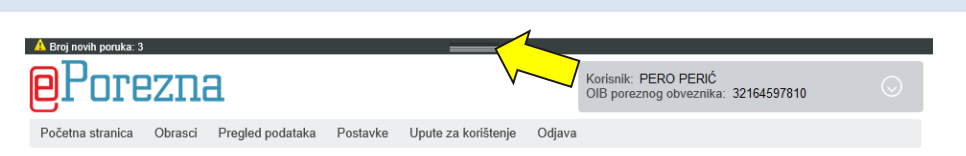

Korisnici sustava mogu u svakom trenutku pristupiti pregledu nepročitanih poruka. Nove poruke biti će prikazane u zaglavlju aplikacije unutar brzog pregleda poruka. Zaglavlje se može dodatno proširiti putem gumba padajućeg izbornika. Detaljan pregled poruka otvara se kroz zaglavlje aplikacije, odabirom gumba "Pregled svih poruka".

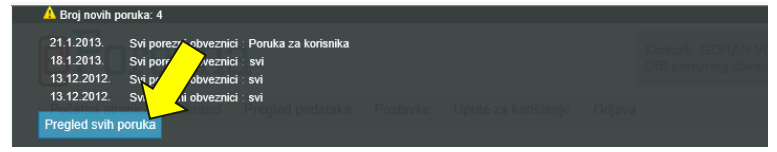

# <span id="page-33-1"></span>PREGLED PORUKA

Porukama se može pristupiti putem modula "Pregled poruka" koji se nalazi u modulu "Pregled podataka".

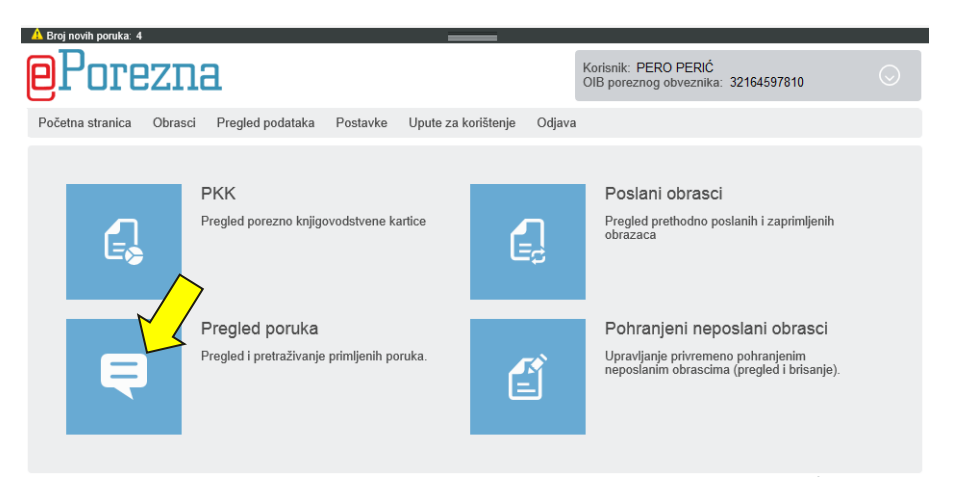

U modulu "Pregled podataka" poruke se mogu pregledati u nekoliko kategorija:

- $\checkmark$  Nepročitane poruke
- $\checkmark$  Moje poruke poruke poslane korisniku
- Poruke poslovnog subjekta poruke poslane korisnicima unutar određenog poslovnog subjekta
- $\checkmark$  Obavijesti poruke poslani svim poreznim obveznicima

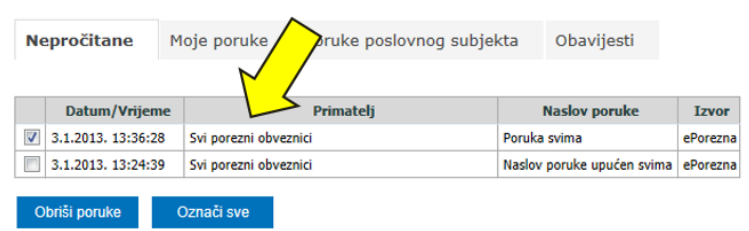

Poruke se mogu obrisati tako da se jedna ili više poruka označi te odabere gumb "Obriši poruke".

# <span id="page-34-0"></span>**ZAHTJEVI ZA KORISNIČKO RAČUNALO**

Minimalna konfiguracija za rad sa aplikacijom ePorezna jest:

- $\checkmark$  CPU Intel Pentium IV 2 GHz ili procesor usporedivih karakteristika
- $\checkmark$  1024 MB radne (RAM) memorije
- Grafički prikaz 1024x768
- $\checkmark$  Operativni sustav Microsoft Windows XP SP3 (x86) ili noviji

Podržani internetski preglednici:

- Microsoft Internet Explorer 8 i više
- $\checkmark$  Google Chrome v23.0 ili novija
- $\checkmark$  Mozilla Firefox 17.0 ili noviji
- $\checkmark$  Java: minimalna podržana verzija je Java 7u1
- $\checkmark$

# <span id="page-34-1"></span>UPUTE ZA PROVJERU JAVA PREDUVJETA

Preduvjet za korištenje ePorezna aplikacije je instalirana odgovarajuća verzija softverske komponente Sun JRE Java Plug-in (u daljnjem tekstu: Java) na računalu.

Na sljedeći način možete provjeriti imate li potrebno verziju Java na Vašem računalu:

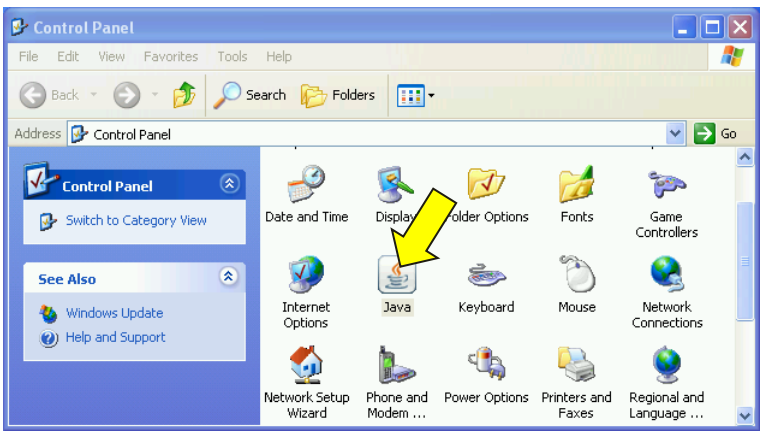

Za provjeru verzije instalirane Jave potrebno je klikom na ikonu Java otvoriti prozor konfiguracije (može izgledati drugačije, ovisno o verziji operativnog sustava). Ako ne možete pronaći "Java" u Control Panel prozoru napravite instalaciju Java preduvjeta prema uputama u poglavlju ["Instalacija Java preduvjeta"](#page-35-0).

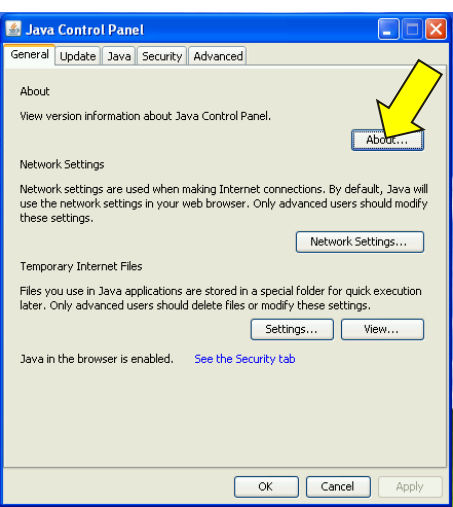

Odaberite "About..." kako bi otvorili prozor sa informacijama o verziji Java-e.

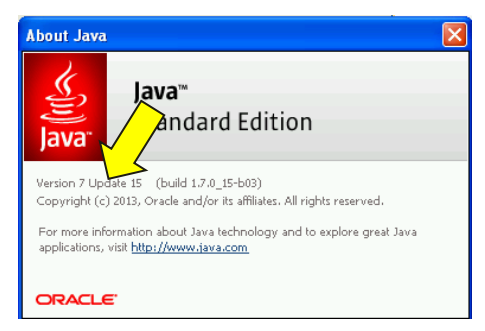

Ako je instalirana niža verzija od preporučene za Vaš operativni sustav (Vidi ["Zahtjevi za korisničko računalo"](#page-34-0)) preporučamo instalaciju nove verzije Java (opisano u sljedećem poglavlju).

# <span id="page-35-0"></span>INSTALACIJA JAVA PREDUVJETA

Kako bi instalirali novu verziju Java preduvjeta napravite sljedeće:

U Vašem Internet pretraživaču otvorite adresu <http://www.java.com/en/download/index.jsp>

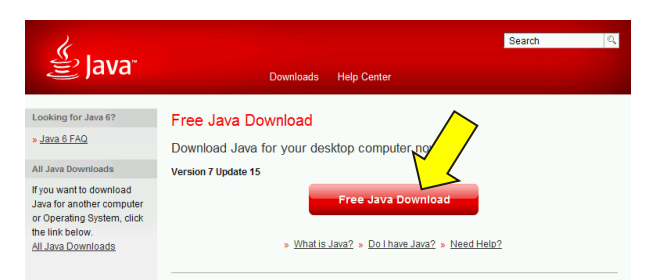

Odaberite "Free Java Download" kako bi preuzeli instalaciju Java-e.

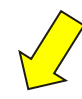

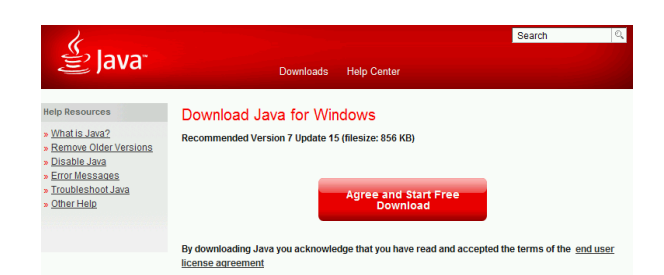

Odaberite "Agree and Start Free Download".

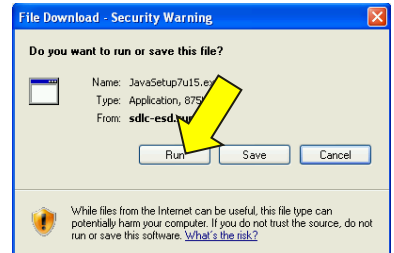

Odaberite "Run" kako bi pokrenuli instalaciju Java-e.

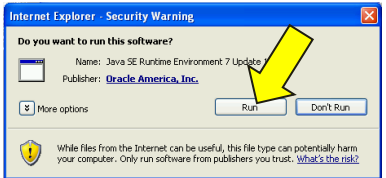

Ako se pojavi sigurnostna obavijest (Security Warning), odaberite "Run".

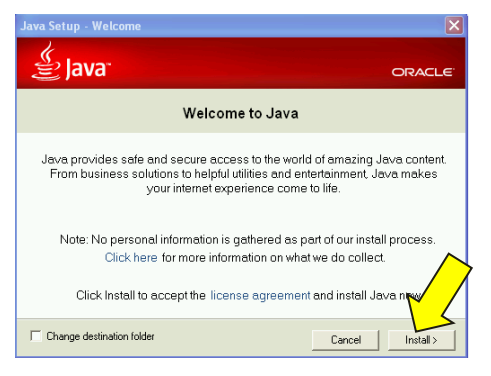

Odaberite "Install>"

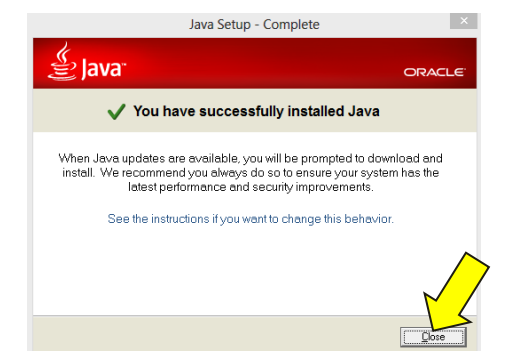

Odaberite "Close" kako bi završili proces instalacije Java plugin-a na Vašem računalu.

# <span id="page-37-0"></span>UPUTE ZA PODEŠAVANJE MOZILLA FIREFOX PRETRAŽIVAČA

Ukoliko je Java Plug-in (Java) ispravno instaliran te ga Mozilla FireFox može koristiti, u opciji add-ons se nalazi Java Plug-in odgovarajuće verzije.

Ako za pristup aplikaciji ePorezna koristite Mozilla Firefox Internet pretraživač, na sljedeći način možete provjeriti imate li ispravno instaliran Java plugin.

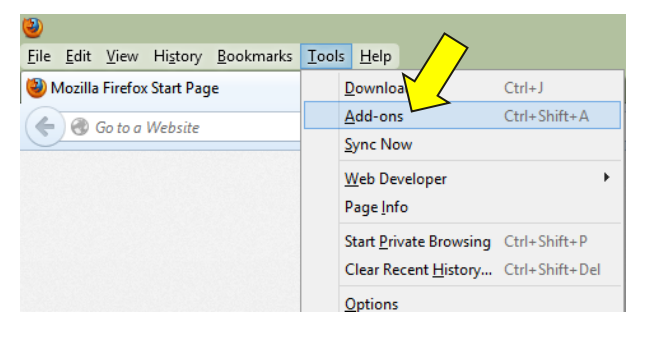

Na alatnoj traci Mozilla Firefox pretraživača odaberite "Tools" i zatim "Add-ons".

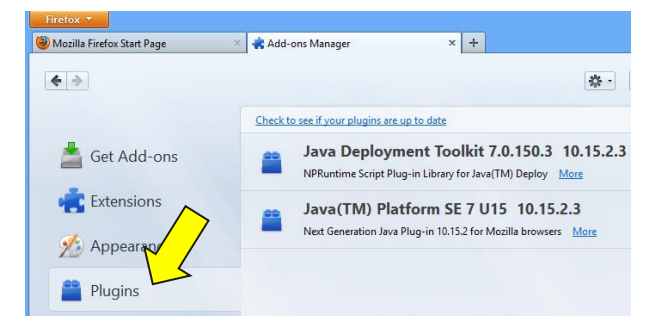

Na ekranu Add-ons Manager odaberite "Plugins". Ako se Java plugin ne nalazi na listi potrebno ga je instalirati prema uputama u poglavlju ["Instalacija Java preduvjeta"](#page-35-0) na slici vidimo kako se podržana verzija Java-e nalazi na listi (Java(TM) Platform SE 7 u15).

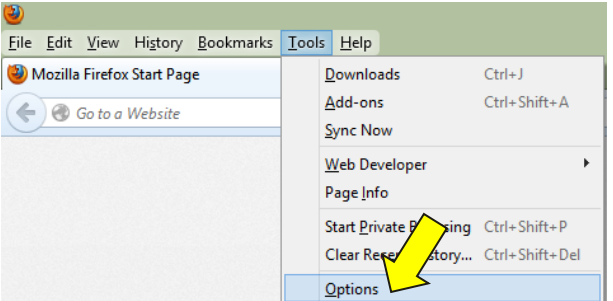

Kako bi provjerili je li potrebno uključiti Java plugin odaberite "Tools" te zatim "Options".

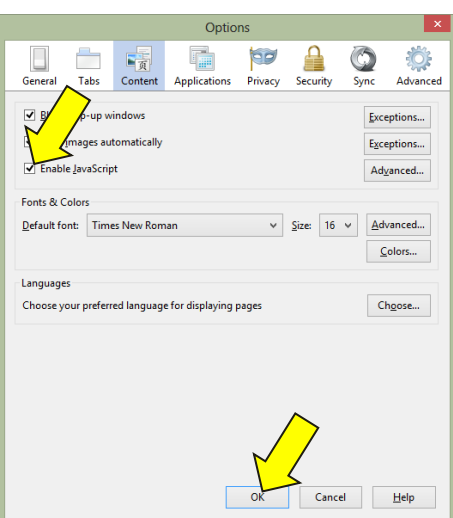

Otvorite karticu "Content" te provjerite je li označena opcija "Enable JavaScript". Ako nije označena, označite je te odaberite gumb "Ok".

# <span id="page-38-0"></span>PODEŠAVANJE MOZILLA FIREFOX ZA RAD SA SMART KARTICOM / USB KEY-EM

Ukoliko je Internet preglednik Mozilla FireFox instaliran nakon što je obavljena instalacija programskog paketa za rad sa smart karticom/USB Key-em potrebno je obaviti dodatno podešavanje preglednika kako bi isti mogao komunicirati sa smart karticom/USB Key-em. Ova podešavanja nisu potrebna ako je na računalu Mozilla Firefox bila instalirana prilikom instalacije programske podrške za rad smart kartice/USB Key-a.

Kako bi dodali modul za komunikaciju FireFox-a sa smart karticom / USB Key-em napravite sljedeće:

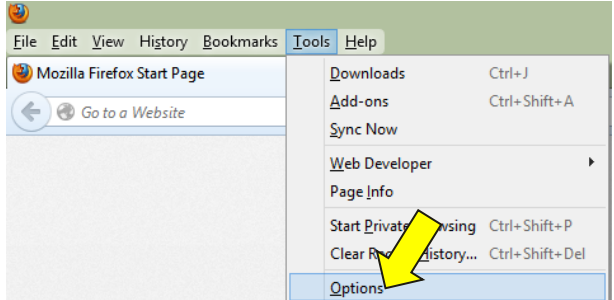

Otvorite izbornik "Options" (Tools -> Options)

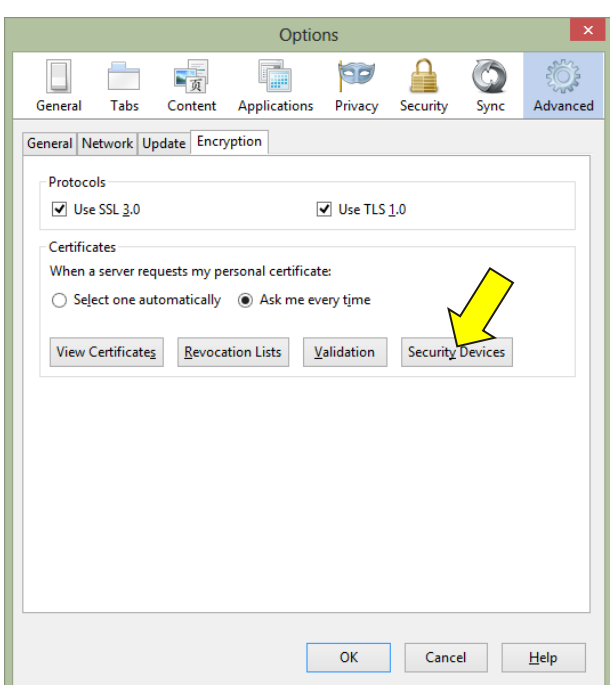

Unutar kartice "Advanced" odaberite "Security Devices"

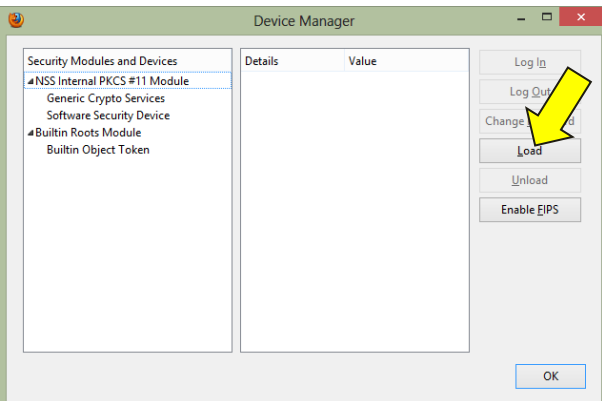

U prozoru "Device Manager" kliknite na "Load". Otvara se prozor za učitavanje PKCS#11 modula.

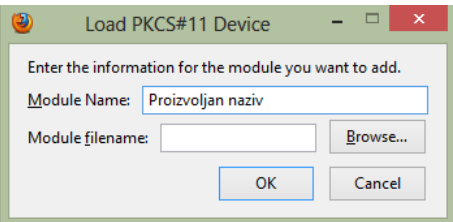

U polju "Module Name" upišite proizvoljan naziv (Npr. Active Card Gold).

U polju "Module filename" upišite jednu putanja navedenih u tablici, ovisno o operativnom sustavu (x32 ili x64) te verziji Middleware-a koji koristite (Active Card Gold, Active Client, Safenet Authentication Client, eToken PKI Client).

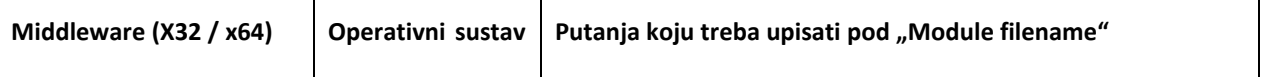

 $\overline{\phantom{0}}$ 

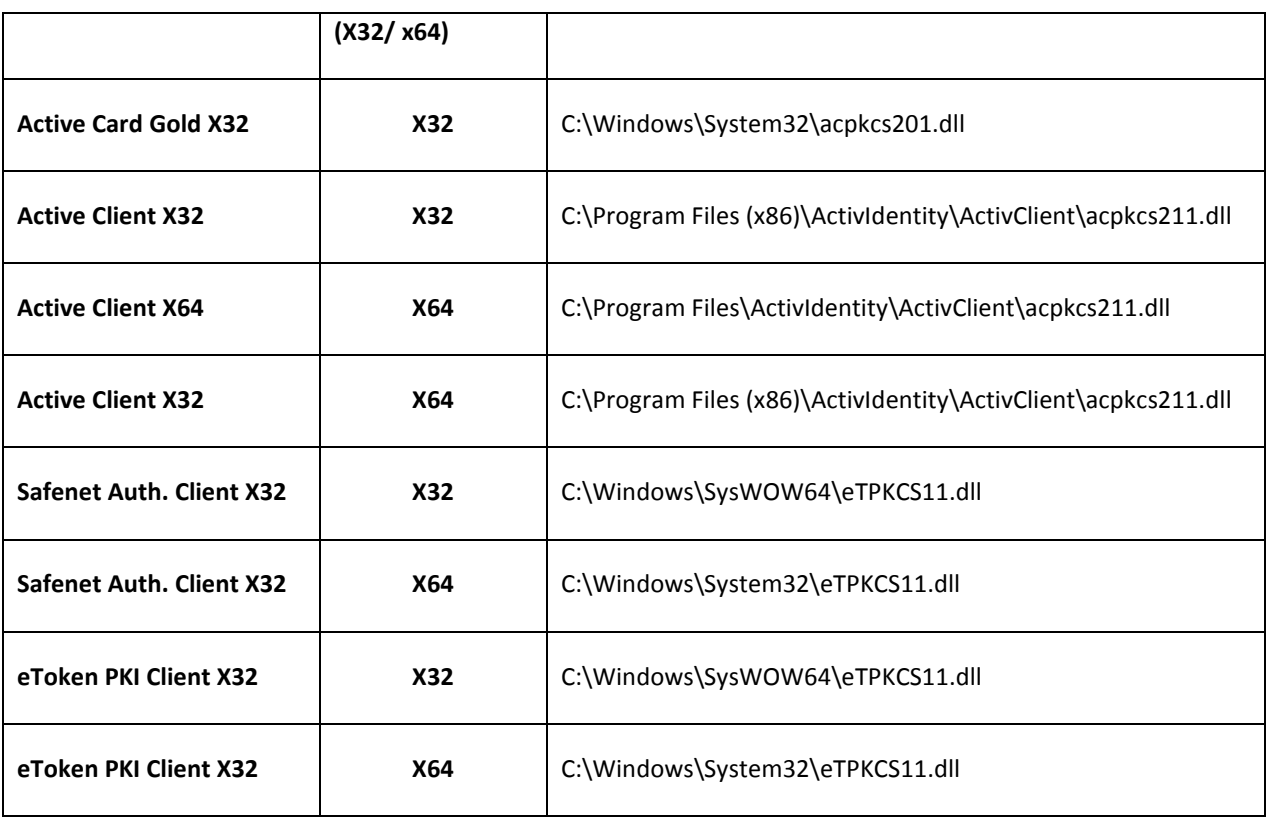